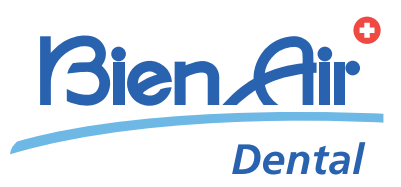

# iOptima

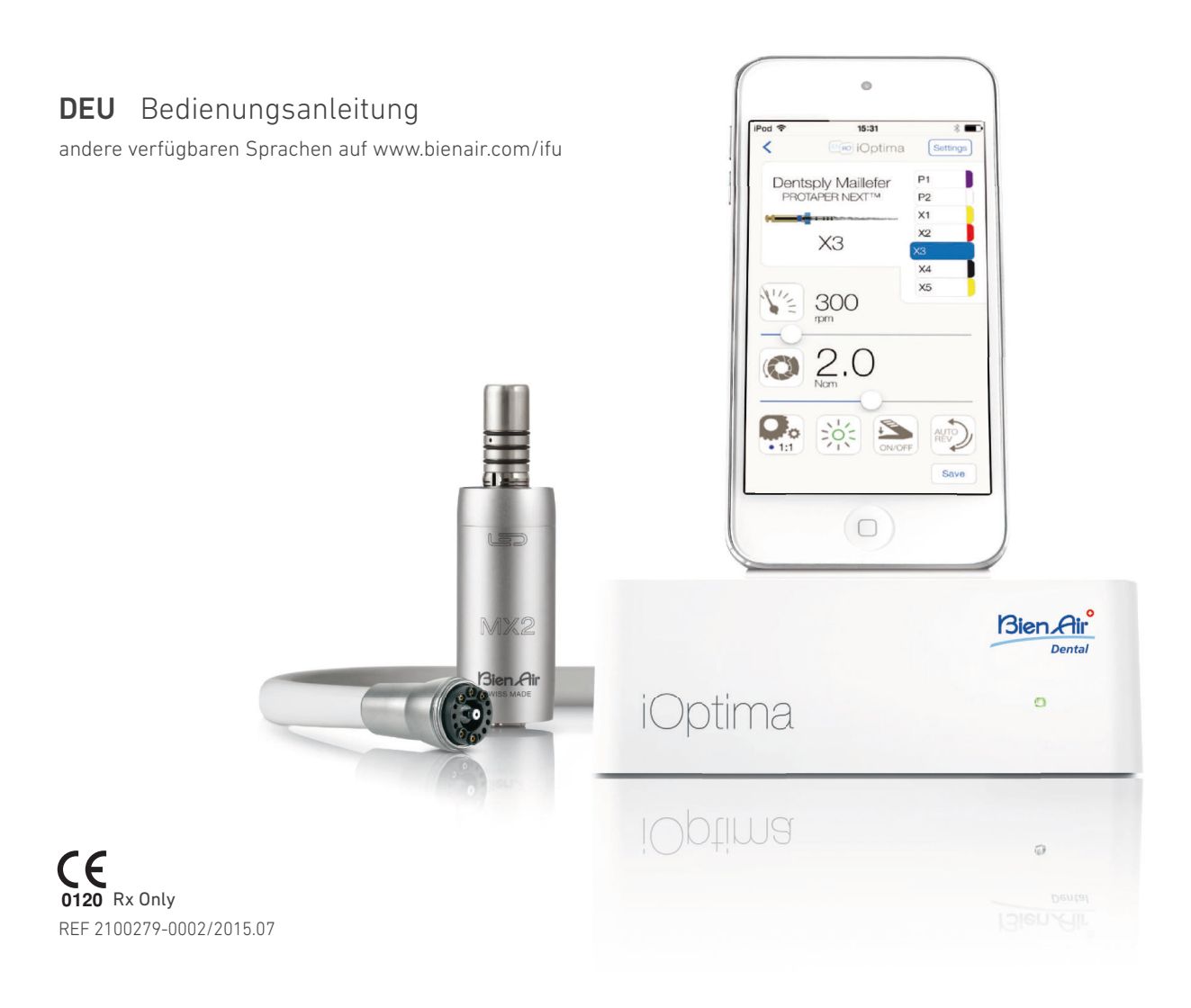

# Sortiment iOptima REF 1700544-001

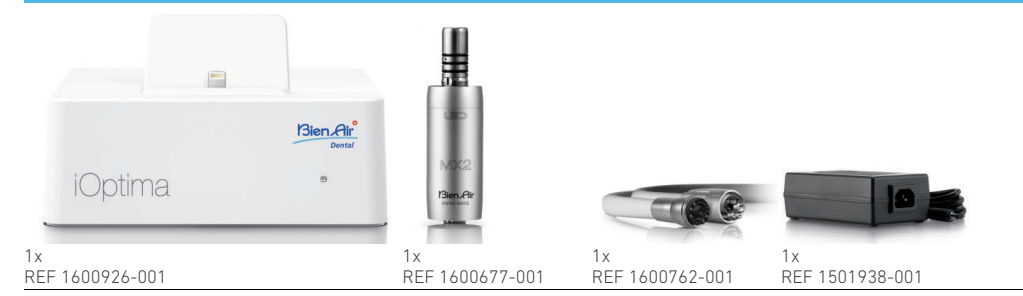

# Sortiment iOptima REF 1700547-001

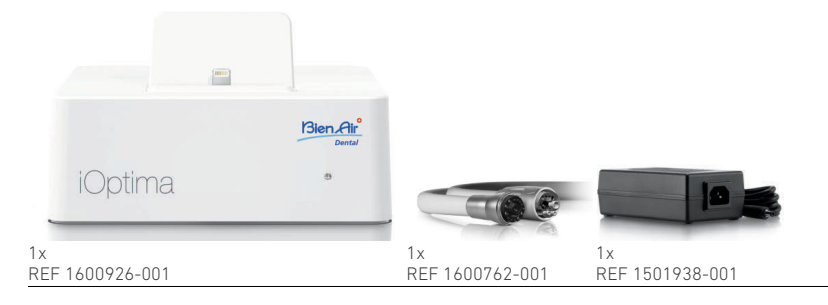

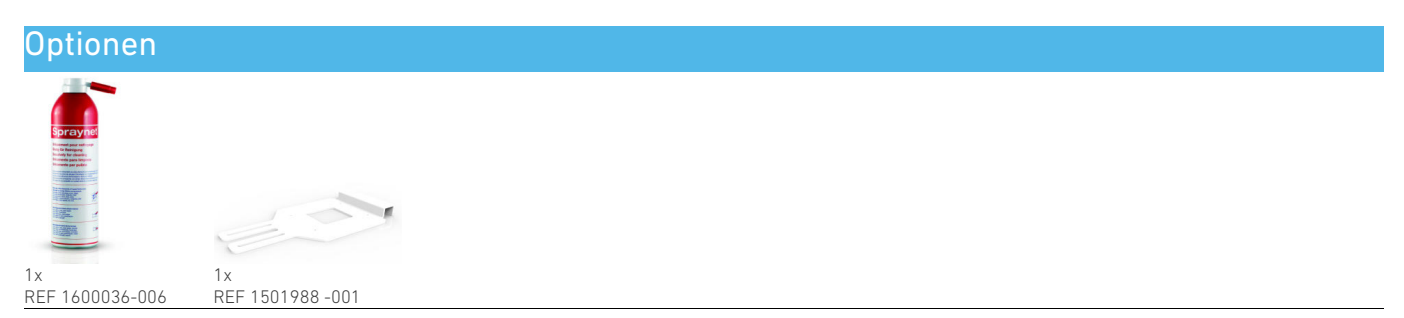

# Inhaltsverzeichnis

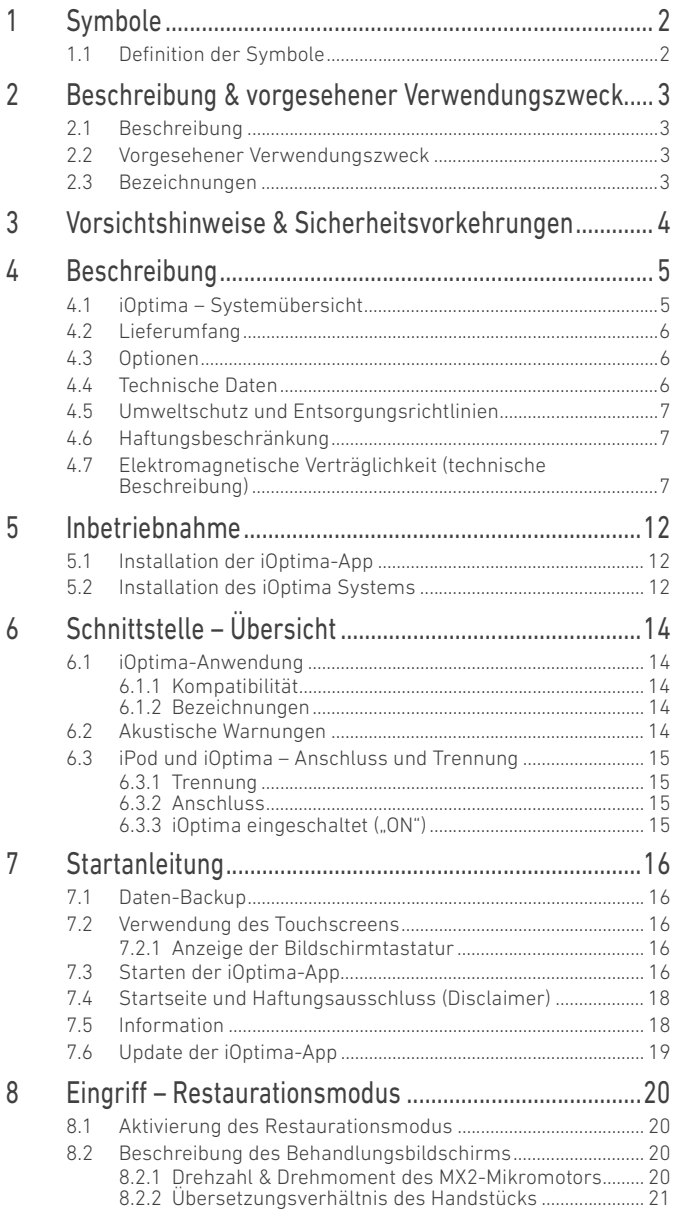

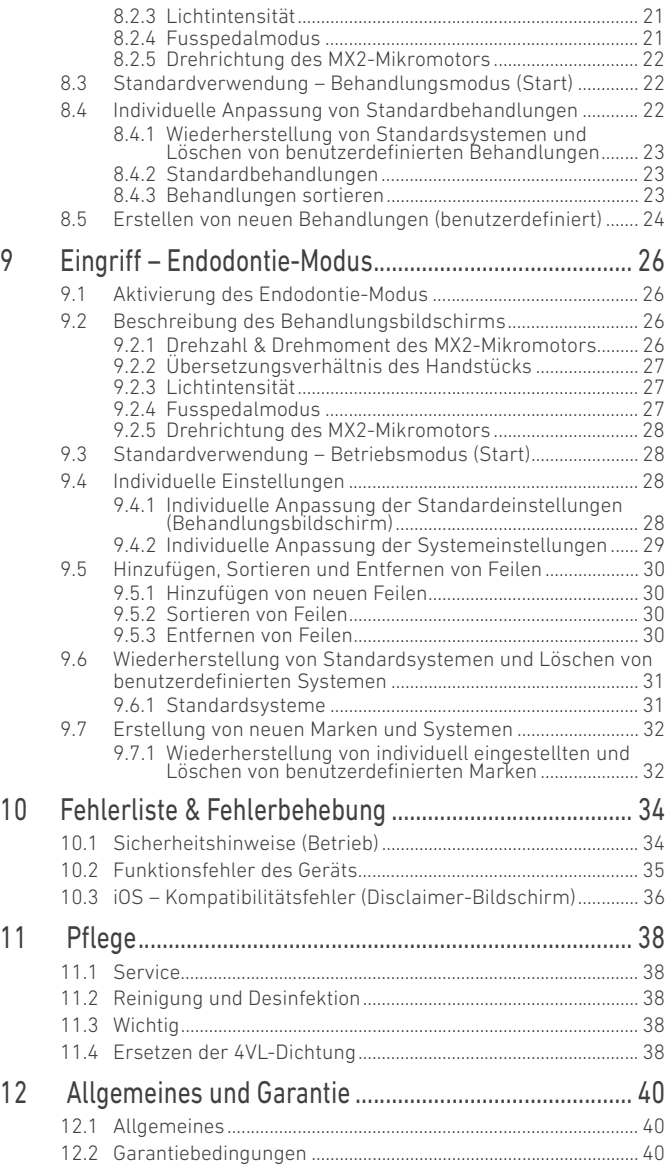

# DEU

# <span id="page-3-0"></span>1 Symbole

# <span id="page-3-1"></span>1.1 Definition der Symbole

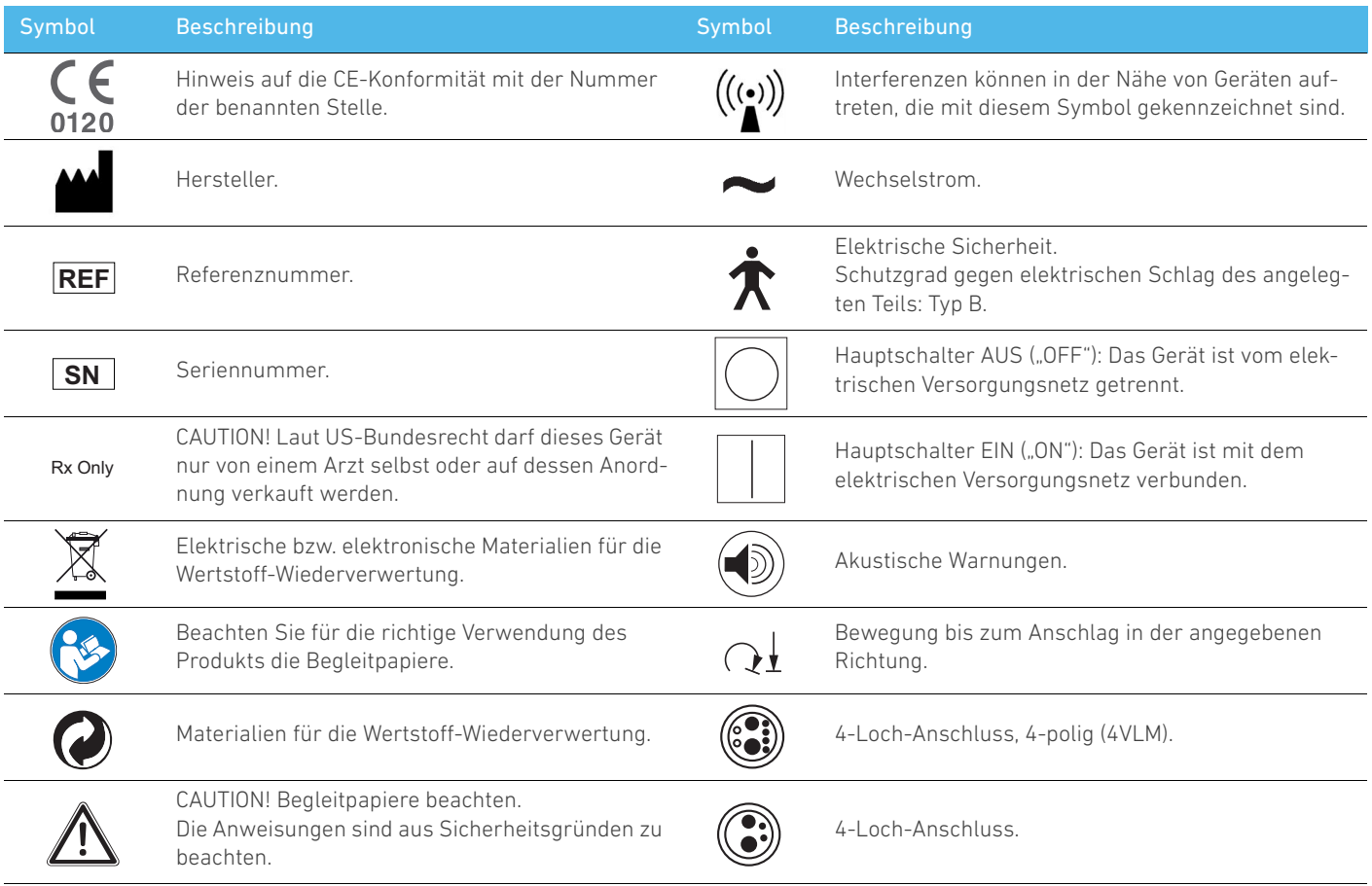

# <span id="page-4-0"></span>2 Beschreibung & vorgesehener Verwendungszweck

# <span id="page-4-1"></span>2.1 Beschreibung

Zahnmedizinische Einheit mit elektronischer Steuerung für den Betrieb eines MX2-Mikromotors mit Fusspedal-Drehzahlregelung.

Es muss unbedingt ein kompatibler iPod Touch® mit dem Lightning-Anschluss angeschlossen werden.

iOptima versorgt den iPod mit Strom, sobald dieser an der Steuerung angeschlossen ist. Bei normaler Verwendung (Stromversorgung = 32 Vdc) verbraucht die iOptima-Steuereinheit keine Energie des iPod-Akkus.

iOptima lädt den iPod-Akku auf, sobald der iPod angeschlossen ist.

Die restaurativen und endodontischen Einstellungen werden vor dem Eingriff über die auf dem iPod installierte iOptima-Anwendung vorgenommen.

Die iOptima-Anwendung gibt die Behandlungsetappen, das Übersetzungsverhältnis des Handstücks, die Drehzahl, das Drehmoment, die Lichtintensität, den Fusspedalmodus und die Drehrichtung des MX2-Mikromotors an. Die iOptima-Anwendung ist kompatibel mit dem Betriebssystem Apple iOS.

## A ACHTUNG

Die voreingestellten Drehmoment- und Drehzahlwerte sind lediglich Richtwerte. Die Feilenwerte müssen gemäss der Anleitung des Feilenherstellers angepasst werden.

# <span id="page-4-2"></span>2.2 Vorgesehener Verwendungszweck

Das Produkt ist ausschliesslich für den professionellen Einsatz bestimmt.

Das iOptima-System ist nur für den professionellen Einsatz in der allgemeinen, restaurativen und endodontischen Zahnmedizin in der Zahnarztpraxis bestimmt.

Jede Verwendung für Zwecke, für die dieses Gerät nicht bestimmt ist, ist verboten und kann schädlich sein.

# *[Bemerkung 1](#page-4-4)*

# <span id="page-4-3"></span>2.3 Bezeichnungen

• A, B, C usw.

Text mit vorangestelltem Buchstaben bedeutet, dass das folgende Vorgehen Schritt für Schritt auszuführen ist.

• ሁ

gibt das Resultat eines Vorgehens an.

 $\cdot$  (1), (2), (3) usw.

Text mit vorangestellter Ziffer verweist auf den Zusammenhang mit einer Abbildung.

• *OK*, *Save* (Speichern), *Settings* (Einstellungen) usw. Fetter kursiver Text bezeichnet Bildschirmelemente, wie Buttons, Menüs, Menüpunkte, Bildschirmfelder, Werte, Felder, sowie Bildschirmnamen.

Tippen Sie auf *Settings* (Einstellungen), um den *Settings* Bildschirm zu öffnen, ändern Sie die Einstellungen und bestätigen Sie diese mit *Done* (Fertig).

# BEMERKUNGEN

<span id="page-4-4"></span>1 Die in dieser Anleitung enthaltenen technischen Spezifikationen, Abbildungen und Abmessungen gelten lediglich als Richtwerte. Diese können nicht Gegenstand einer Beanstandung sein. Der Hersteller behält sich das Recht vor, technische Verbesserungen an seinen Ausrüstungen ohne entsprechende Berichtigung dieser Anleitung vorzunehmen. Für alle weiteren Informationen bitten wir Sie, mit Bien-Air Dental SA unter der auf der Rückseite angegebenen Adresse Kontakt aufzunehmen.

# <span id="page-5-0"></span>3 Vorsichtshinweise & Sicherheitsvorkehrungen

# A ACHTUNG

Dieses Gerät ist nicht für den Einsatz in explosionsgefährdeten Bereichen zugelassen (Anästhesiegas).

## A ACHTUNG

Um jegliches Stromschlagrisiko zu vermeiden, darf dieses Gerät ausschliesslich an ein Stromversorgungsnetz mit Schutzerdung angeschlossen werden.

# $\triangle$  ACHTUNG

Für den Fall eines Problems muss die Steckdose für die Trennung vom Stromnetz jederzeit einfach zugänglich sein.

## WARNUNG

Setzen Sie nie Instrumente auf einen laufenden Mikromotor auf.

## $\triangle$  ACHTUNG

Stellen Sie sicher, dass der Schlauch des MX2-Mikromotors nicht verbogen ist.

## A WARNUNG

Der iPod Touch® darf während der Behandlung nicht von der iOptima-Einheit getrennt werden!

## WARNUNG

Die Einstellungen der vorprogrammierten Behandlungsabläufe werden nur zu Informationszwecken gegeben und sind für Bien-Air Dental SA UNVERBINDLICH.

### *[Bemerkung 1](#page-5-1)*

<span id="page-5-1"></span>1 Die vorprogrammierten Behandlungsabläufe können jederzeit ohne Vorankündigung geändert werden.

# <span id="page-6-0"></span>4 Beschreibung

# <span id="page-6-2"></span><span id="page-6-1"></span>4.1 iOptima – Systemübersicht

Das iOptima-System besteht aus:

- iOptima-Steuereinheit (3) mit Dockingstation für iPod Touch®;
- MX2-Mikromotor (12) und MX2-Schlauch (10, A):
- pneumatischer 4-Loch-Anschluss (6, B):
- Netzteil für Stromversorgung (2) mit Steckerkabel (C).

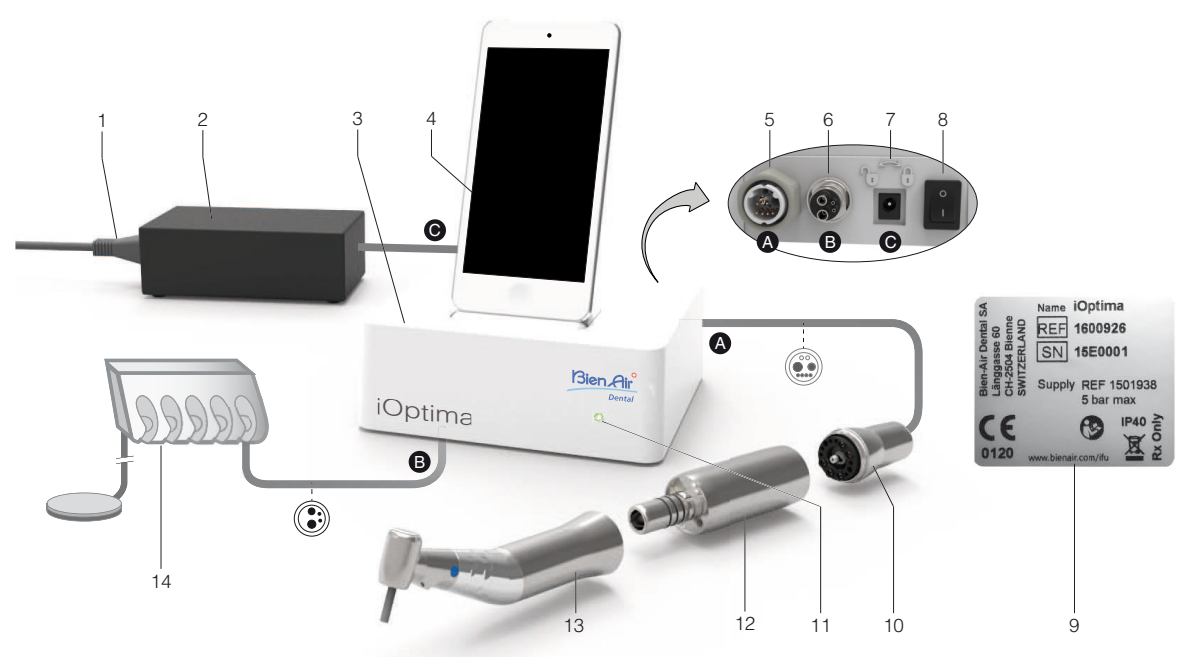

FIG. 1

- (1) Stromversorgungskabel
- (2) Netzteil für Stromversorgung (C)
- (3) iOptima Einheit
- (4) iPod Touch® [nicht im Lieferumfang enthalten]
- (5) Schlauch für MX2-Mikromotor, Ausgang (A)
- (6) 4-Loch-Anschluss, Luft- und Wassereingang der pneumatischen Behandlungseinheit (B)
- (7) Stromanschluss (mit Verriegelung) (C)
- (8) Hauptnetzschalter
- (9) Plakette (unter der Einheit)
- (10) Schlauch für MX2-Mikromotor\* (A)
- (11) iOptima Statusanzeige (grün = Strom eingeschaltet)
- (12) MX2-Mikromotor\*
- (13) Handstück\* [nicht im Lieferumfang enthalten]
- (14) Behandlungseinheit mit Fusspedal (B) [nicht im Lieferumfang enthalten] *\*Anwendungsteile (nach IEC 60601-1)*

# <span id="page-7-0"></span>4.2 Lieferumfang

### **iOptima-Sortiment REF 1700544-001**

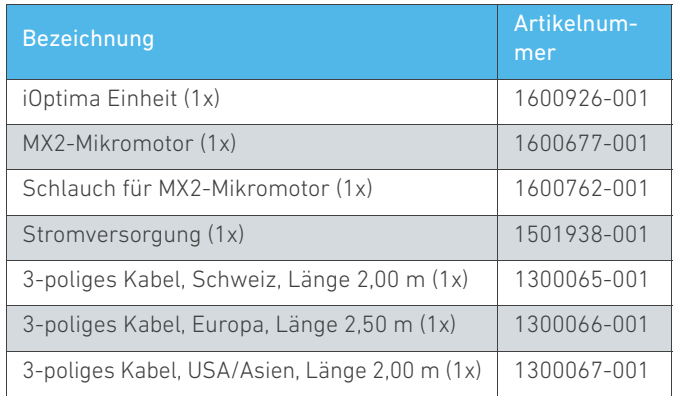

#### **iOptima-Sortiment REF 1700547-001**

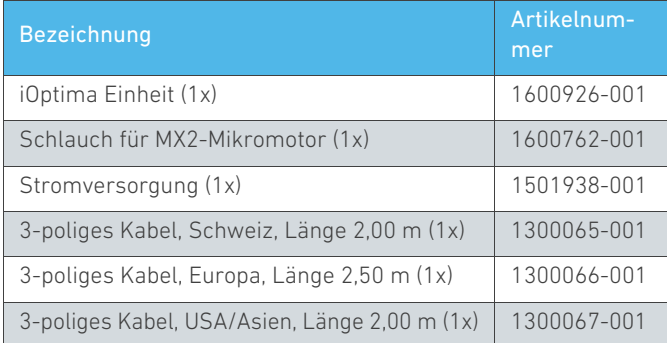

# <span id="page-7-1"></span>4.3 Optionen

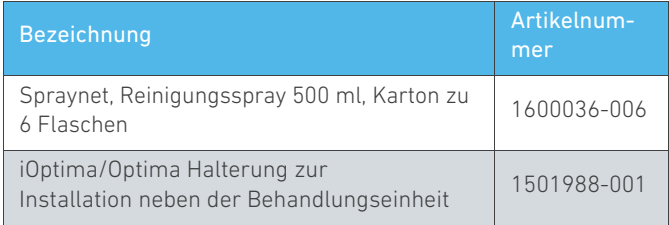

# <span id="page-7-2"></span>4.4 Technische Daten

### **Abmessungen (L x B x H)**

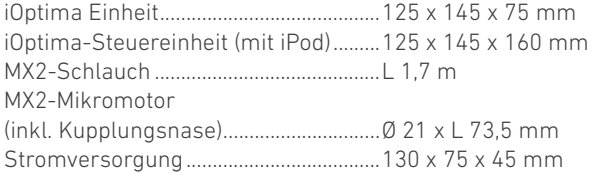

#### **Gewicht**

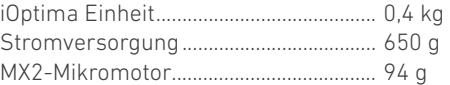

#### **Elektrische und pneumatische Daten**

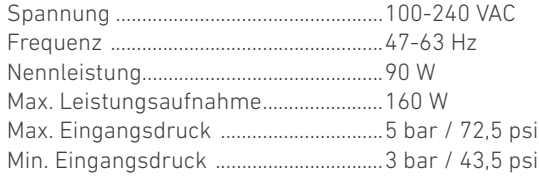

### **Umweltbedingungen**

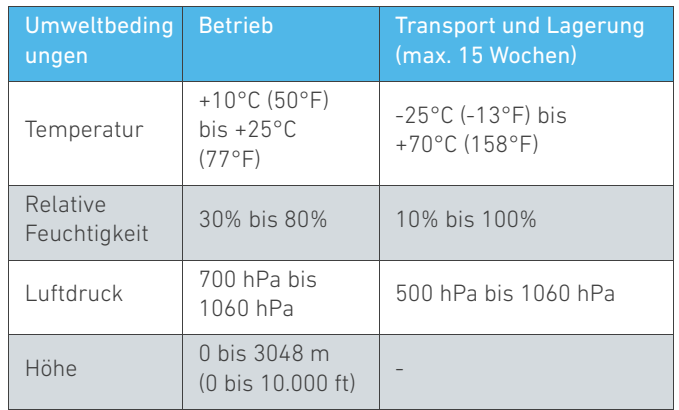

## $\triangle$  ACHTUNG

iOptima nicht ausserhalb des Behandlungstemperaturbereichs verwenden.

#### **Klassifizierung**

Klasse IIa gemäss EWG-Richtlinie 93/42 für Medizinprodukte.

#### **Elektrische Isolationsklasse**

Klasse I nach IEC 60601-1 (gegen elektrische Schläge geschütztes Gerät).

#### **Schutzart**

IP 40 (Schutz gegen Eindringen von festen Fremdkörpern mit einem Durchmesser grösser als 1 mm).

#### **Speicher**

• Restauration

Speicherung von 20 benutzerdefinierten Behandlungen

• Endodontie

Speicherung von 10 benutzerdefinierten Marken Speicherung von 10 benutzerdefinierten Systemen Speicherung von 8 Feilen pro System mit Anpassung der Drehzahl- und Drehmomentwerte für jede Feile

#### **Fehlerliste & Fehlerbehebung**

*[Siehe Kapitel "10 Fehlerliste & Fehlerbehebung" auf Seite 34.](#page-35-2)*

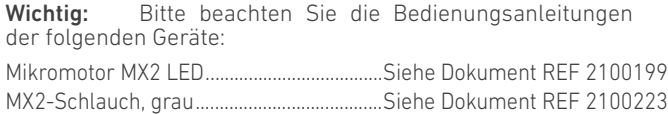

# <span id="page-8-0"></span>4.5 Umweltschutz und Entsorgungsrichtlinien

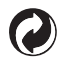

Die Entsorgung und/oder das Recycling von Materialien haben in Übereinstimmung mit den gelten Rechtsvorschriften zu erfolgen.

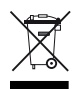

Dieses Gerät muss samt Zubehör recycelt werden.

Elektrische bzw. elektronische Vorrichtungen können gesundheits- und umweltgefährdende Substanzen enthalten. Der Benutzer hat das Gerät an seinen Wiederverkäufer zurückzugeben oder sich direkt an einen für die Wiederverwertung oder Entsorgung von Ausrüstungen dieses Typs zugelassenen Betrieb zu wenden (Europäische Richtlinie 2002/96/EG).

# <span id="page-8-1"></span>4.6 Haftungsbeschränkung

Bien-Air Dental SA übernimmt keine Haftung bei unsachgemässem Gebrauch des iPod®.

Die von Apple festgelegten Bedingungen und Einschränkungen für dessen Gebrauch müssen eingehalten werden (Jailbreak, Hardware-Änderung usw.).

Um die optimale Verwendung der iOptima-Anwendung zu gewährleisten, müssen iOS-Updates der bei der Validierung der Anwendung verwendeten Version entsprechen.

# <span id="page-8-2"></span>4.7 Elektromagnetische Verträglichkeit (technische Beschreibung)

#### **Vorkehrungen zur Elektromagnetischen Verträglichkeit (EMV)**

Für elektromedizinische Geräte gelten spezielle EMV-Richtlinien, die besondere Vorkehrungen erfordern. Eine EMV-gerechte Installation und Inbetriebnahme des Gerätes muss gemäss den im vorliegenden Dokument enthaltenen Informationen erfolgen.

### $A$  ACHTUNG

Dem Benutzer muss bewusst sein, dass elektromagnetische Interferenzen zwischen elektronischen zahnmedizinischen Geräten und aktiven implantierbaren medizinischen Geräten auftreten können, und hat entsprechende Abklärungen zu im Patienten implantierten Geräten vorzunehmen.

### A ACHTUNG

iOptima erfüllt die EMV-Anforderungen nach IEC 60601-1-2. Funksender, Mobiltelefone usw. dürfen nicht in nächster Nähe dieses Gerätes betrieben werden, da dessen Leistungsmerkmale dadurch beeinflusst werden könnten. Besondere Vorsicht ist beim Betrieb von starken Emissionsquellen, wie chirurgischen Hochfrequenzgeräten und dergleichen, geboten. Es ist darauf zu achten, dass die HF-Kabel nicht über das Gerät hinweg oder in dessen Nähe verlegt werden. Im Zweifelsfall ist mit einem qualifizierten Techniker oder Bien-Air Dental SA Rücksprache zu halten.

iOptima sollte nicht in direkt anliegender oder gestapelter Anordnung zu anderen Geräten verwendet werden. Falls eine solche Anordnung notwendig ist, sollte iOptima auf einwandfreie Funktionsweise in der vorgesehenen Betriebsanordnung überprüft und beobachtet werden.

### A ACHTUNG

Die Verwendung anderer Zubehörteile, Messwertumwandler und Kabel als die angegebenen, unter Ausnahme der von Bien-Air Dental SA verkauften Messwertumwandler und Kabel, zum Ersetzen von internen Bestandteilen, kann zu einer erhöhten Abstrahlung sowie einer erhöhten Störempfindlichkeit von iOptima führen.

#### **Richtlinien und Herstellererklärung – elektromagnetische Abstrahlung**

iOptima ist für die Benutzung im nachstehend spezifizierten elektromagnetischen Umfeld bestimmt.

Der Kunde oder der Benutzer des Gerätes iOptima hat sicherzustellen, dass das Gerät auch in einem solchen Umfeld eingesetzt wird.

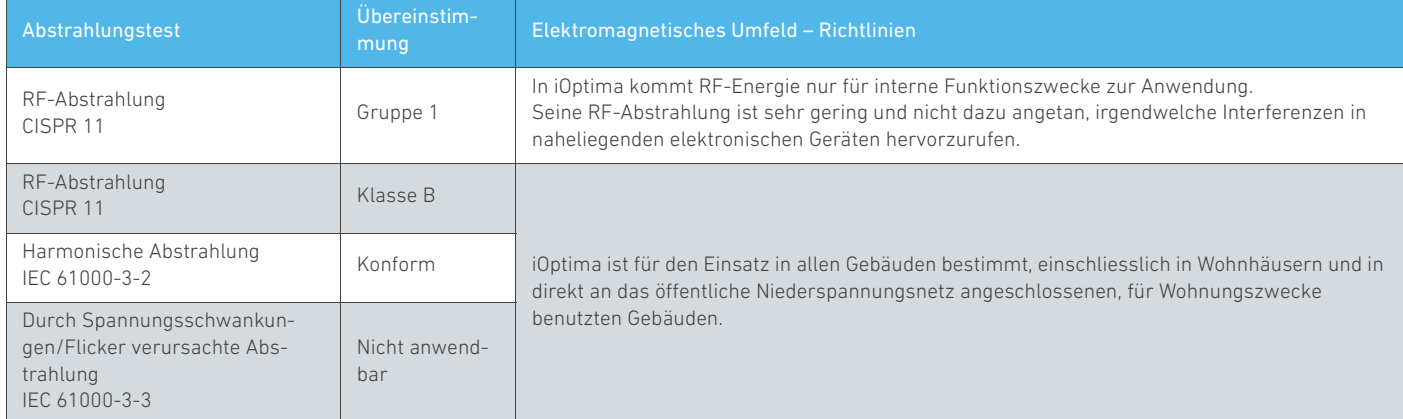

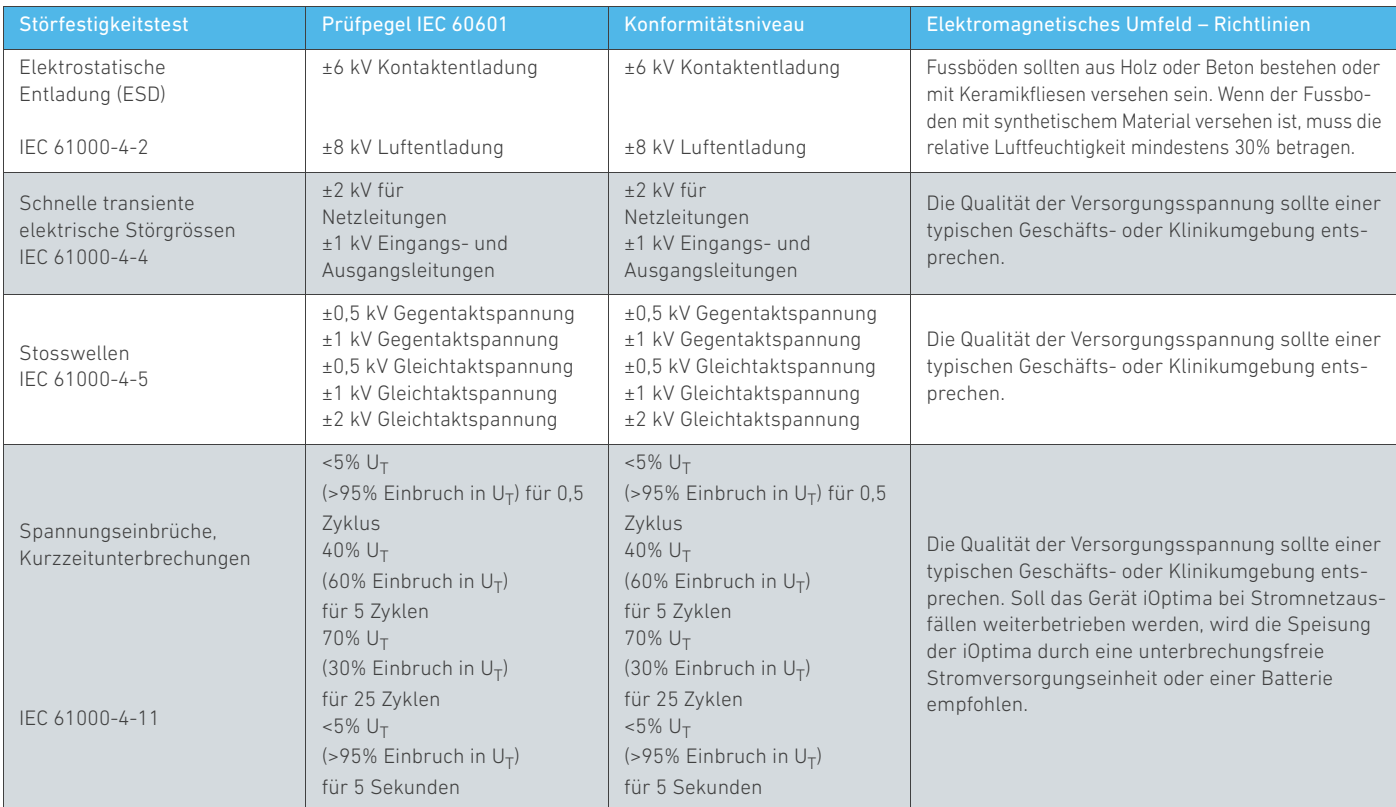

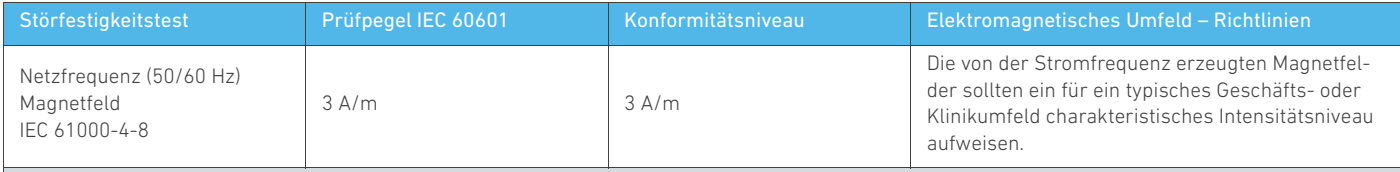

Hinweis:  $U_T$  ist die Netzwechselspannung vor Beaufschlagung mit dem Prüfpegel.

Wesentliches Leistungsmerkmal: Das wesentliche Leistungsmerkmal besteht darin, dass die Lichtintensität der LED und die Motordrehzahl aufrechterhalten werden. Die maximale Drehzahlabweichung beträgt ± 5%.

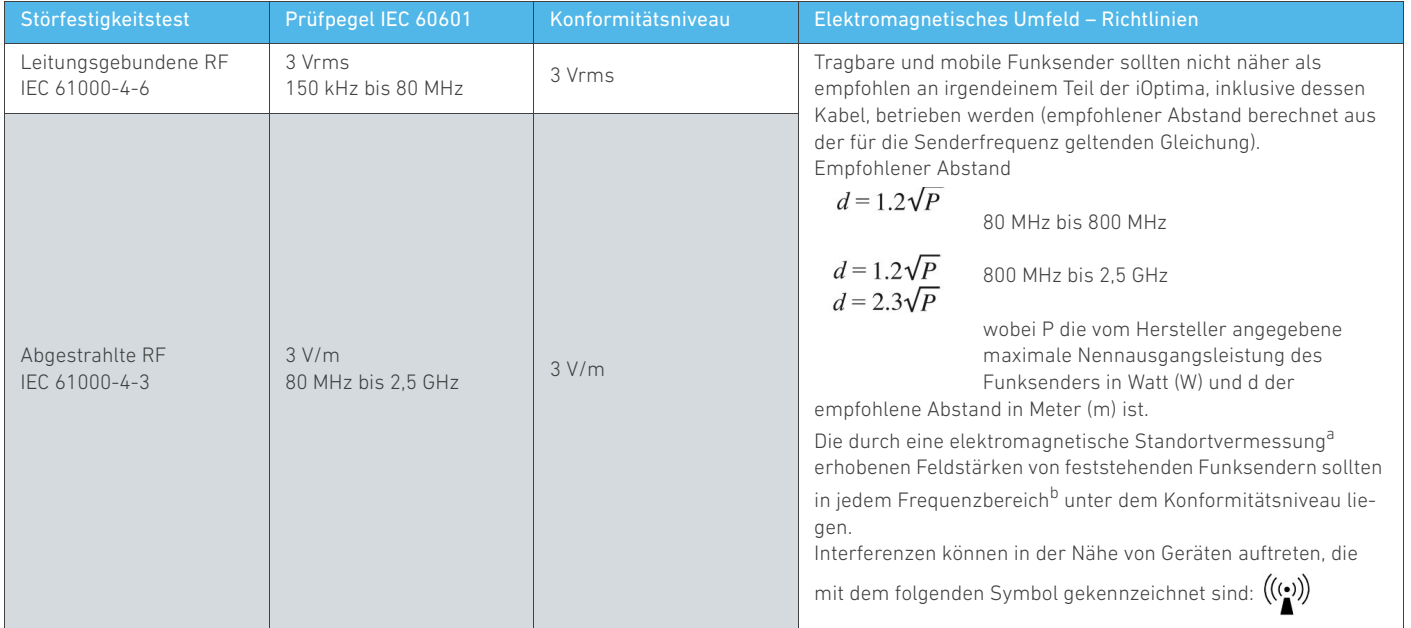

*a. Feldstärken von feststehenden Funksendern, wie z.B. Basisstationen für Funktelefone (mobil und schnurlos), mobile Feld- und Amateurfunkgeräte sowie AM-, FM- und TV-Rundfunk, sind theoretisch nicht genau vorausberechenbar. Zur Ermittlung des von feststehenden Funksendern erzeugten elektromagnetischen Umfeldes sollte eine elektromagnetische Standortvermessung in Betracht gezogen werden. Falls die am Betriebsstandort der iOptima vermessene Feldstärke über dem geltenden Konformitätsniveau liegt, sollte die iOptima auf einwandfreie Funktionsweise überprüft und beobachtet werden.* 

*Falls anormale Leistungsmerkmale festgestellt werden, sind eventuell Zusatzmassnahmen erforderlich, wie z.B. eine Neuausrichtung oder eine Verlegung der iOptima.*

*b. Innerhalb des Frequenzbereichs von 150 kHz bis 80 MHz sollten Feldstärken von weniger als 3 V/m auftreten.*

*[Bemerkungen 1](#page-12-0) - [2](#page-12-1)*

#### **Empfohlener Abstand zwischen tragbaren und mobilen Funkgeräten und iOptima**

iOptima ist zur Verwendung in einem elektromagnetischen Umfeld mit kontrollierten Störwirkungen infolge RF-Abstrahlung bestimmt. Der Kunde oder der Benutzer der iOptima kann zur Vermeidung von elektromagnetischen Interferenzen beitragen, indem er zwischen der iOptima und tragbaren bzw. mobilen Funksendern einen Mindestabstand gemäss deren maximalen Ausgangsleistung, wie nachstehend empfohlen, einhält.

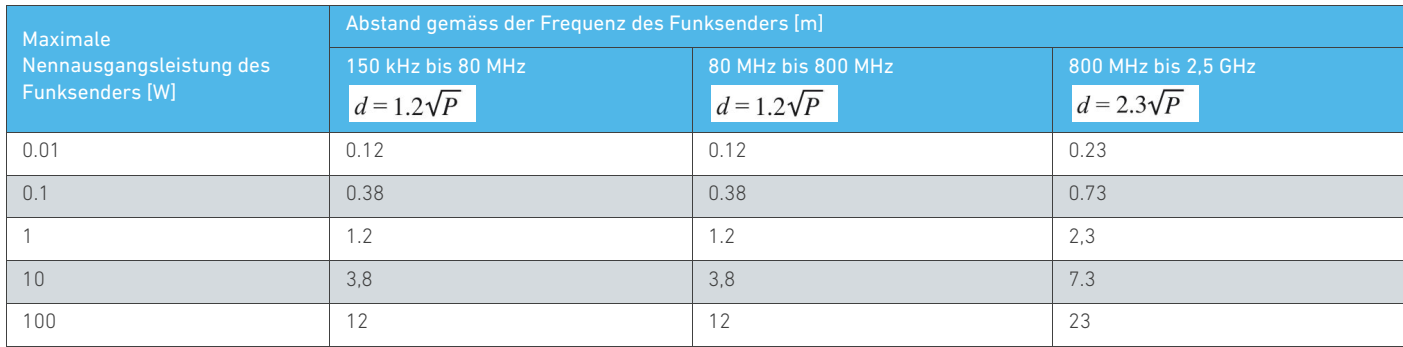

Für Funksender mit einer oben nicht aufgeführten maximalen Nennausgangsleistung kann der empfohlene Abstand *d* in Metern (m) anhand der für die Frequenz des Funksenders geltenden Gleichung schätzungsweise ermittelt werden, wobei *P* die vom Hersteller angegebene maximale Nennausgangsleistung des Funksenders in Watt (W) ist.

*[Bemerkungen 1](#page-12-0) - [2](#page-12-1)*

<span id="page-12-0"></span>1 Bei 80 MHz und 800 MHz gilt der höhere Frequenzbereich.

<span id="page-12-1"></span>2 Diese Richtlinien sind möglicherweise nicht auf alle Situationen anwendbar. Die Ausbreitung elektromagnetischer Wellen von der Absorption und Rückstrahlung wird durch Strukturen, Gegenstände und Personen beeinflusst.

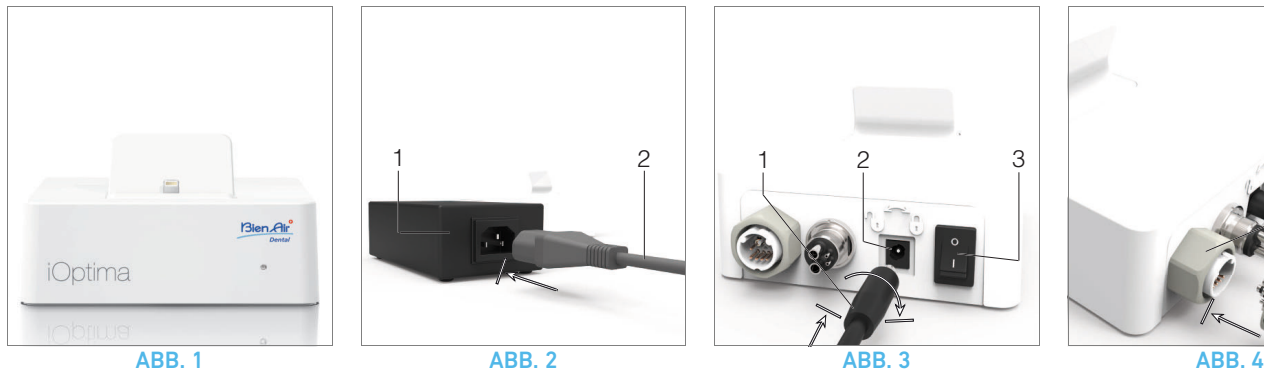

<span id="page-13-4"></span>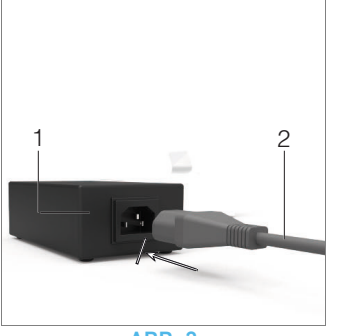

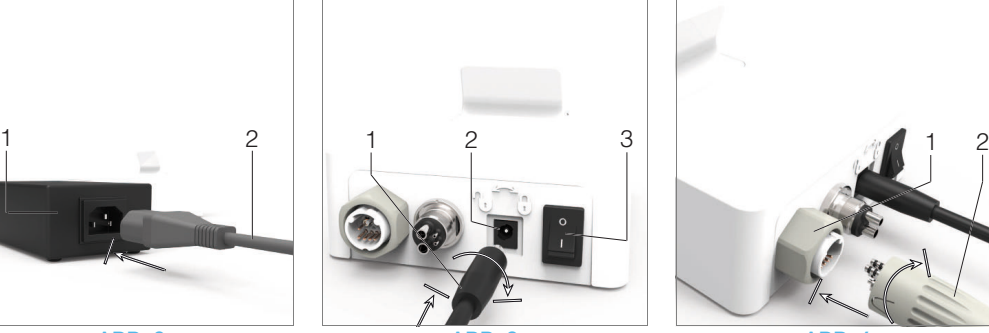

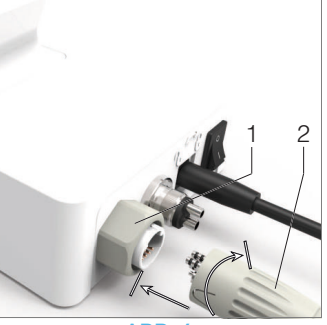

<span id="page-13-5"></span>

<span id="page-13-6"></span>

# <span id="page-13-3"></span><span id="page-13-0"></span>5 Inbetriebnahme

# <span id="page-13-1"></span>5.1 Installation der iOptima-App

- A. Öffnen Sie den "App Store".
- B. Suchen Sie die iOptima-Anwendung.
- C. Installieren Sie die iOptima-Anwendung von Bien-Air Dental.

<span id="page-13-7"></span>*[Bemerkung 1](#page-14-0)*

# <span id="page-13-2"></span>5.2 Installation des iOptima Systems

# A ACHTUNG

Bitte lesen Sie diese Produktanleitung vor der Installation aufmerksam durch.

# *[Bemerkung 2](#page-14-1)*

## [ABB. 1](#page-13-3)

A. Stellen Sie die iOptima auf eine flache Oberfläche, die ihr Gewicht tragen kann.

# A ACHTUNG

Das Gerät darf auf einem Tisch, einem Wagen oder einer anderen Fläche, keinesfalls jedoch auf dem Boden abgestellt werden. Es ist nicht für den Einsatz auf nassen Flächen oder den Kontakt mit Flüssigkeiten ausgelegt.

# [ABB. 2](#page-13-4)

B. Schliessen Sie das Stromkabel (2) am Netzteil (1) und Stromnetz an.

# *[Bemerkung 3](#page-14-2)* ACHTUNG

Für den Fall eines Problems muss die Steckdose für die Trennung vom Stromnetz jederzeit einfach zugänglich sein.

### [ABB. 3](#page-13-5)

C. Stecken Sie das Stromversorgungskabel (1) in die Eingangsbuchse (2) und drehen Sie nach rechts, um es zu verriegeln.

# $A$  ACHTUNG

Stellen Sie sicher, dass der Netzschalter (3) ausgeschaltet ist ("O").

# A ACHTUNG

Bevor Sie das MX2-Kabel anschliessen, stellen Sie sicher, dass alle O-Ringe korrekt sitzen und die Anschlüsse staubfrei sind.

### [ABB. 4](#page-13-6)

D. Stecken Sie den MX2-Kabelstecker (2) in die Ausgangsbuchse (1):

- Schieben Sie die Schraubhülse zurück und stecken Sie den Stecker bis zum Anschlag hinein. Die Steckbuchse und der Stecker werden dabei durch einen Stift in der Buchse geführt.
- Schrauben Sie die Schraubhülse vor und schrauben Sie sie fest (Uhrzeigersinn).

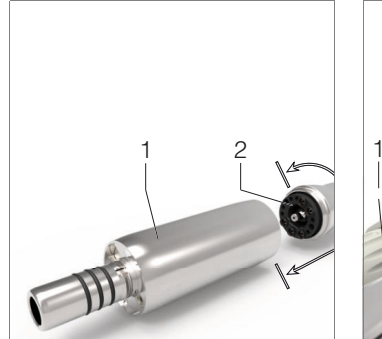

<span id="page-14-4"></span>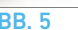

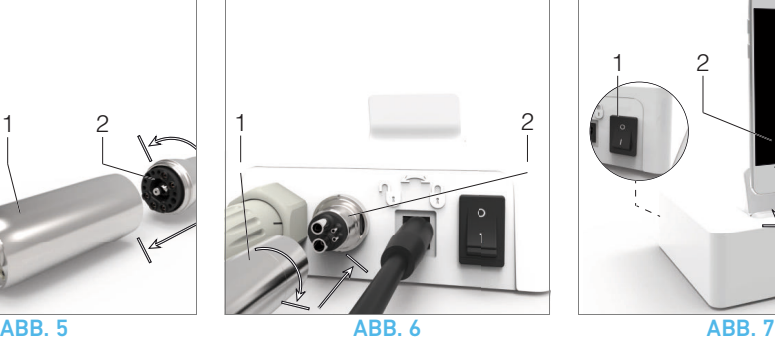

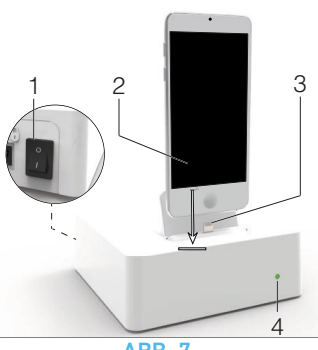

#### <span id="page-14-3"></span>[ABB. 5](#page-14-3)

E. Schliessen Sie das MX2-Kabel (2) am MX2-Mikromotor (1) an – Steckbuchse und Stecker werden dabei durch einen Stift in der Buchse geführt – und schrauben Sie es fest (Uhrzeigersinn).

### A ACHTUNG

Setzen Sie nie Instrumente auf einen laufenden Mikromotor auf.

#### [ABB. 6](#page-14-4)

F. Verbinden Sie den 4-Loch-Schlauch (1) mit dem 4-Loch-Anschluss der iOptima Einheit (2):

- Richten Sie zuerst die Hülse aus und stecken Sie dann die Schlauchhülse vorsichtig bis zum Anschlag ein, indem Sie Steckverbinder und Kupplung zusammenführen;
- Festschrauben (Uhrzeigersinn).

#### [ABB. 7](#page-14-5)

G. Schalten Sie die Wasser- und Stromzufuhr der Behandlungseinheit ein (siehe Anleitung der Behandlungseinheit).

H. Schalten Sie die iOptima (1) ein («*I*» = EIN).

Die LED (4) leuchtet grün (Strom eingeschaltet).

I. Schalten Sie das Schnittstellengerät iPod (2) ein und verbinden Sie es mit iOptima, indem Sie es vorsichtig auf den Lightning-Adapter schieben (3).

Die iOptima ist betriebsbereit.

*[Siehe Kapitel "6 Schnittstelle – Übersicht" auf Seite 14.](#page-15-5)*

# <span id="page-14-5"></span>BEMERKUNGEN

<span id="page-14-0"></span>1 Vor dem Öffnen des App Store muss der iPod eine funktionierende WLAN-Verbindung haben. Beachten Sie das Handbuch von Apple für die sachgemässe Verwendung des iPod.

<span id="page-14-1"></span>2 Zur Gewährleistung der Übereinstimmung mit den Normen IEC 60601-1-2 berücksichtigen Sie die verschiedenen Drahtverläufe durch das System (Biegung, Faltung, Abschnitt, usw.) ([Siehe](#page-6-2)  [Kapitel "4.1 iOptima – Systemübersicht" auf Seite 5](#page-6-2)) und verwenden sie ausschliesslich das für die Stromversorgung mit dem iOptima mitgelieferte Netzteil. Zur Erhaltung der Garantie ist bei der Installation dieses Gerätes grösste Sorgfalt angebracht. Es sind alle notwendigen Anleitungen zu befolgen. Schützen Sie das Gerät vor direkter Sonneneinstrahlung und vor Staub. Bewahren Sie die Originalverpackung für Einlagerungen und Transporte auf.

<span id="page-14-2"></span>3 Das Gerät wird von Ihrem Stromnetz (100-240 VAC) mit Strom versorgt.

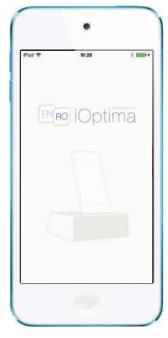

ABB. 1 (iPod Touch®)

# <span id="page-15-5"></span><span id="page-15-0"></span>6 Schnittstelle – Übersicht

# <span id="page-15-1"></span>6.1 iOptima-Anwendung

Mit der iOptima-Anwendung können endodontische und restaurative Behandlungen durchgeführt werden.

# <span id="page-15-2"></span>6.1.1 Kompatibilität

Die iOptima-Anwendung ist kompatibel mit dem iPod Touch®.

# <span id="page-15-3"></span>6.1.2 Bezeichnungen

Zur vereinfachten Bezeichnung in diesem Handbuch:

- wird das Schnittstellengerät "iPod Touch®" nachstehend "iPod" genannt
- wird die iOptima-Anwendung nachstehend "iOptima-App" genannt
- werden der restaurative Betriebsmodus und der endodontische Betriebsmodus nachstehend "Resto" bzw. "Endo" genannt.

# <span id="page-15-4"></span>6.2 Akustische Warnungen

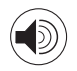

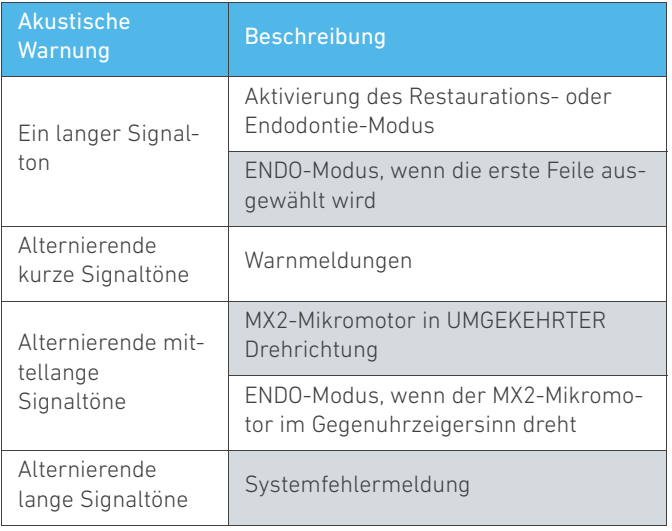

# <span id="page-16-0"></span>6.3 iPod und iOptima – Anschluss und Trennung

# <span id="page-16-1"></span>6.3.1 Trennung

Solange der iPod vom iOptima-System getrennt ist, befindet sich das System im Standby-Zustand (MX2-Mikromotor steht still).

## A WARNUNG

Der iPod darf während der Behandlung nicht von der iOptima-Einheit getrennt werden! Wird der iPod während einer Behandlung getrennt, stoppt der MX2-Mikromotor sofort.

# <span id="page-16-2"></span>6.3.2 Anschluss

Der MX2-Mikromotor kann nur gestartet werden, wenn der iPod angeschlossen und die Anwendung sich im Behandlungsmodus befindet.

## A ACHTUNG

Wird das Fusspedal gedrückt, bevor ein Behandlungsmodus ausgewählt wurde, erscheint die Meldung "Please release the pedal..." (Bitte Fusspedal loslassen...). Der MX2-Mikromotor wird nicht drehen, bis das Fusspedal losgelassen und erneut gedrückt wird.

# <span id="page-16-3"></span>6.3.3 iOptima eingeschaltet ("ON")

Die iOptima-App läuft und der iPod ist am iOptima angeschlossen (eingeschaltet):

- Der iPod wird aufgeladen (auch wenn die App nicht läuft).
- Der Standby-Modus ist deaktiviert.
- Der MX2-Mikromotor kann über das Fusspedal bedient werden (iOptima-App im Behandlungsmodus).

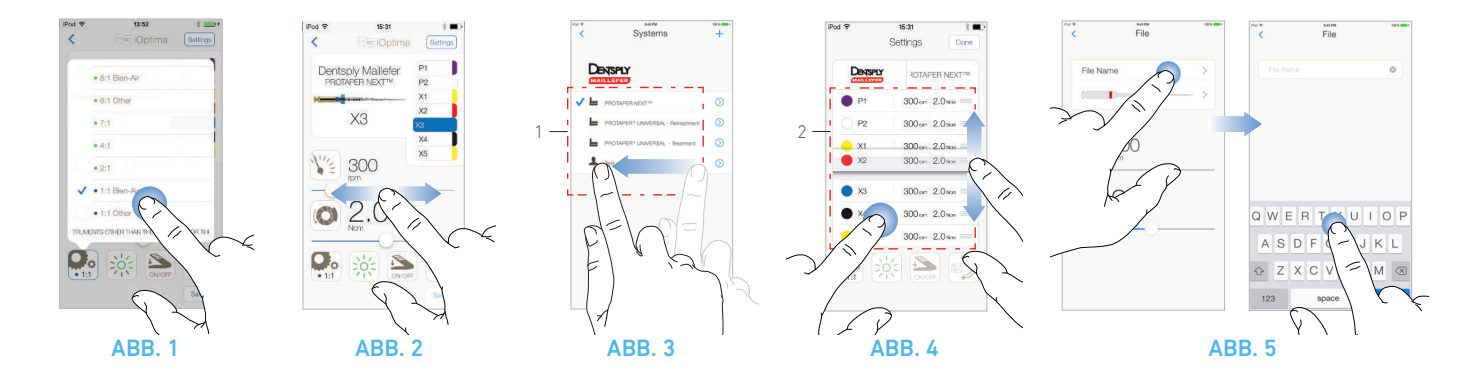

# <span id="page-17-6"></span><span id="page-17-5"></span><span id="page-17-0"></span>7 Startanleitung

# <span id="page-17-1"></span>7.1 Daten-Backup

Verwenden Sie iTunes oder iCloud für den automatischen Backup Ihrer benutzerdefinierten Einstellungen der iOptima-Anwendung. Beachten Sie das Handbuch von Apple für die sachgemässe Verwendung des iPod, von iTunes und iCloud.

# <span id="page-17-2"></span>7.2 Verwendung des Touchscreens

Die iOptima-Anwendung wird über den Bildschirm des iPod Touch® mit wenigen Befehlen bedient:

#### [ABB. 1](#page-17-5)

• Antippen zum Klicken.

#### [ABB. 2](#page-17-6)

• Schieben zum Scrollen und Anpassen von Einstellungen.

#### [ABB. 3](#page-17-7)

• Streichen zur Wiederherstellung oder Entfernung von Einstellungen.

*[Bemerkung 1](#page-18-1)*

#### [ABB. 4](#page-17-8)

- Langes Antippen zur Aktivierung der Drag-and-Drop-Funktion;
- $\equiv$  Ziehen und Loslassen zum Sortieren von Feilen.

# <span id="page-17-9"></span><span id="page-17-8"></span><span id="page-17-7"></span><span id="page-17-3"></span>7.2.1 Anzeige der Bildschirmtastatur

#### [ABB. 5](#page-17-9)

- Tippen Sie ein Textfeld an, um die Bildschirmtastatur anzuzeigen;
- Geben Sie den Text über die Bildschirmtastatur ein ( antippen, um alles zu löschen).

# <span id="page-17-4"></span>7.3 Starten der iOptima-App

### [ABB. 6](#page-18-2)

A. Bitte stellen Sie sicher, dass der Ton auf Ihrem iPod EINGESCHALTET ist und an den Geräuschpegel in Ihrem Behandlungszimmer angepasst ist:

• Lautstärke senken (1) und erhöhen (2).

B. Schliessen Sie alle anderen Anwendungen, um eine störungsfreie Behandlung zu garantieren:

- Tippen Sie doppelt auf den Button (6), um den Multitasking-Bildschirm anzuzeigen, und ziehen Sie die App hoch, um sie zu schliessen.
- Tippen Sie erneut auf den Hauptschalter, um auf den Hauptbildschirm zurückzukehren.

C. Deaktivieren Sie alle Benachrichtigungen. Beachten Sie das Handbuch von Apple für die sachgemässe Verwendung des iPod.

D. Stellen Sie sicher, dass die neusten Updates der Anwendung installiert sind (siehe Kapitel ["7.6 Update der iOptima-App" auf Seite 18\)](#page-19-1).

E. Tippen Sie das App-Icon an (5), um die iOptima-Anwendung zu starten.

#### Bemerkung 2 *[Bemerkung 2](#page-18-3)*

DEU

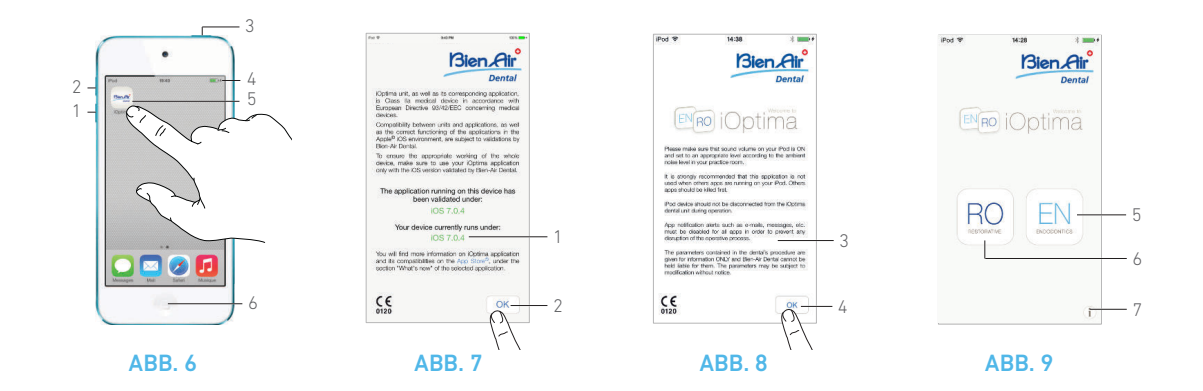

# <span id="page-18-4"></span><span id="page-18-2"></span><span id="page-18-0"></span>7.4 Startseite und Haftungsausschluss (Disclaimer)

A. Zur Gewährleistung der ordnungsgemässen Funktionsweise der iOptima-Behandlungseinheit stellen Sie sicher, dass Sie Ihre iOptima-Anwendung nur mit der von Bien-Air Dental validierten iOS-Version verwenden.

#### [ABB. 7](#page-18-4)

Beachten Sie die aktuelle Version Ihres Geräts (1).

*Siehe auch Kapitel ["10.3 iOS – Kompatibilitätsfehler \(Disclaimer-](#page-37-1)[Bildschirm\)" auf Seite 36](#page-37-1).*

*Weitere Informationen finden Sie im App Store © unter "What's new" der entsprechenden Anwendung.*

#### [ABB. 7](#page-18-4) - [ABB. 8](#page-18-5)

B. Tippen Sie auf *OK* (2) um den *HAFTUNGSAUSSCHLUSS* zu akzeptieren und dessen zweite Seite anzuzeigen (3).

C. Stellen Sie sicher, dass Sie alle Anweisungen (3) befolgt haben und tippen Sie auf *OK* (4), Details siehe Kapitel ["7.3 Starten der](#page-17-4)  [iOptima-App" auf Seite 16.](#page-17-4)

Die Startseite wird angezeigt.

#### [ABB. 9](#page-18-6)

D. Tippen Sie auf *RO* (6), um in den Restaurationsmodus zu gelangen. *[Siehe Kapitel "8.1 Aktivierung des Restaurationsmodus" auf](#page-21-4) [Seite 20.](#page-21-4)*

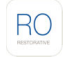

E. Tippen Sie auf *EN* (5), um in den Endodontie-Modus zu gelangen. *Details siehe Kapitel ["9.1 Aktivierung des Endodontie-Modus"](#page-27-4) [auf Seite 26.](#page-27-4)*

# EN

<span id="page-18-6"></span><span id="page-18-5"></span><span id="page-18-1"></span>1 Das Streichen ist nur in bestimmten Feldern möglich (1).

<span id="page-18-3"></span>2 Wenn Sie Ihren iPod nicht verwenden, betätigen Sie den Standby-Button (3), um das Gerät zu sperren.

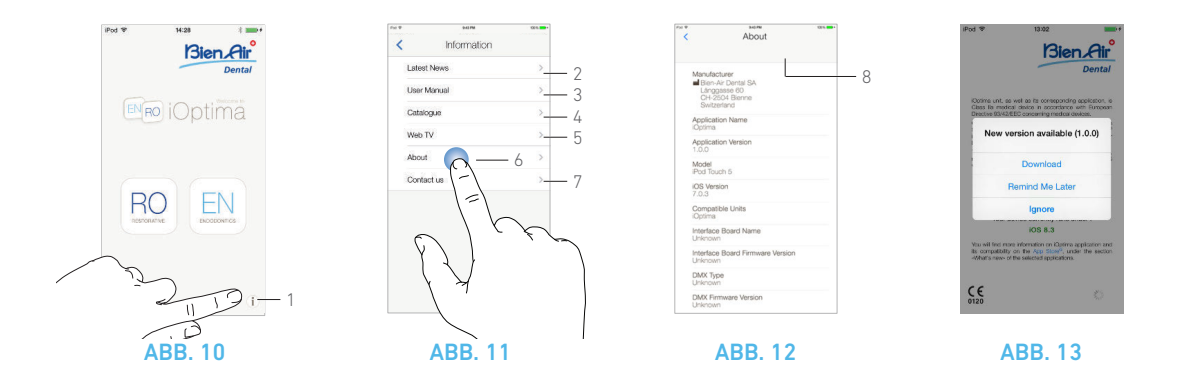

<span id="page-19-3"></span><span id="page-19-2"></span>F. Tippen Sie auf *i* (7), um den *Informations*-Bildschirm zu öffnen.

*Details siehe Kapitel ["7.5 Information" auf Seite 18](#page-19-0).*

# <span id="page-19-0"></span>7.5 Information

#### [ABB. 10](#page-19-2)

**A.** Tippen Sie auf  $(1)$  (1), um zum Informationsbildschirm von Bien-Air (Katalog, neue Produkte usw.) und iOptima (Bedienungsanleitung und "Über") zu gelangen.

#### [ABB. 11](#page-19-3)

- Vom Informationsbildschirm gelangen Sie auf die folgenden Seiten:
	- *Latest News* (2) (öffnet die Bien-Air-Webseite mit den aktuellsten Neuigkeiten)
	- *User manual* (3) (die Anwendung erkennt die Sprache des iPod und lädt die Bedienungsanleitung in derselben Sprache herunter)

- *[Bemerkung 3](#page-20-0) Catalogue* (4) (öffnet den Online-Katalog (PDF-Datei))
	- *Web TV* (5) (öffnet das Web-TV von Bien-Air)
	- **About** (6) (zeigt den "Über"-Bildschirm (8) mit Informationen zum iOptima-System und zum Unternehmen Bien-Air an)
	- *Contact us* (öffnet die E-Mail-Anwendung mit der vordefinierten E-Mail-Adresse iOptima@bienair.com für die Kontaktaufnahme).

# *[Bemerkung 4](#page-20-1)*

# <span id="page-19-1"></span>7.6 Update der iOptima-App

Nach dem Start überprüft die Anwendung, ob auf dem App Store eine neue Version verfügbar ist.

Ist ein Update verfügbar, wird der Benutzer auf dem Disclaimer-Bildschirm über eine Meldung aufgefordert, die Anwendung herunterzuladen.

- *[Bemerkung 5](#page-20-2) Download*: Der Benutzer gelangt automatisch auf die Seite der Anwendungen im App Store.
	- *Remind Me Later* (Später erinnern): Der Benutzer kann das Update aufschieben und mit der aktuellen App-Version weiterarbeiten (die Meldung erscheint einmal täglich).
	- *Ignore* (Überspringen): Der Benutzer kann das Update überspringen und mit der aktuellen App-Version weiterarbeiten (die Meldung erscheint erst wieder, wenn eine neue Version verfügbar ist).

<span id="page-20-0"></span>3 Ist die Bedienungsanleitung in der entsprechenden Sprache nicht verfügbar, wird die englische Version heruntergeladen.

<span id="page-20-1"></span>4 Diese Funktionen – Aktuelle News, Katalog, Web TV, Kontaktieren Sie uns – sind nur verfügbar, wenn der iPod über ein WLAN-Netzwerk verbunden ist.

<span id="page-20-2"></span>5 Diese Funktion ist nur aktiv, wenn der iPod mit WLAN verbunden ist.

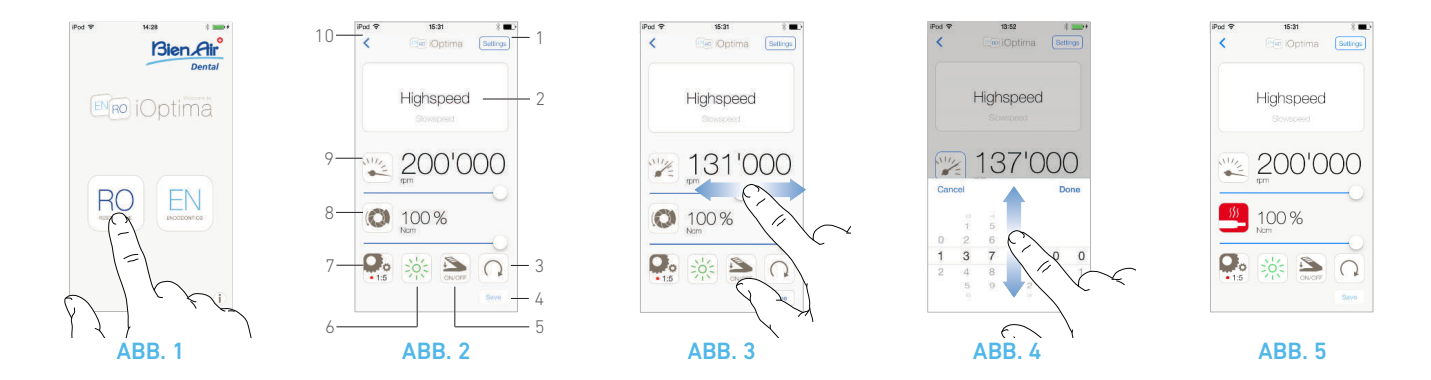

# <span id="page-21-6"></span><span id="page-21-5"></span><span id="page-21-0"></span>8 Eingriff – Restaurationsmodus

# <span id="page-21-4"></span><span id="page-21-1"></span>8.1 Aktivierung des Restaurationsmodus [ABB. 1](#page-21-5)

Tippen Sie auf  $\frac{RO}{PQ}$ , um in den Restaurationsmodus zu gelangen. Vorprogrammierte restaurative Behandlungen stehen zur Verfügung und können abgeändert und wiederhergestellt werden.

Benutzerdefinierte Behandlungen können erstellt und gelöscht werden.

# *[Bemerkungen 1](#page-22-3) - [2](#page-22-4)*

### <span id="page-21-2"></span>8.2 Beschreibung des Behandlungsbildschirms [ABB. 2](#page-21-6)

Auf dem Behandlungsbildschirm werden die Marke, das Behandlungsmodell und die Feileneinstellungen angezeigt, die ausgewählt wurden:

- (1) *Settings* (Einstellungen) (Anzeige der Behandlungsmodelle und Einstellungen)
- (2) Ausgewähltes Behandlungsmodell
- (3) Drehmodus des MX2-Mikromotors: FORWARD (Uhrzeigersinn) und REVERSE (Gegenuhrzeigersinn)
- (4) *Save* (Speichern) (individuelle Einstellungen)
- (5) Fusspedalmodus: PROGRESSIVE (stufenlos) oder ON/OFF
- (6) Lichtintensität
- (7) Übersetzungsverhältnis des Handstücks
- (8) Maximales Drehmoment des MX2-Mikromotor in %
- (9) Maximale Drehzahl des MX2-Mikromotors in rpm
- (10) Zurück zum vorangehenden Bildschirm

*[Bemerkung 3](#page-22-5) [Siehe Kapitel "8.3 Standardverwendung – Behandlungsmodus \(Start\)"](#page-23-1)  [auf Seite 22](#page-23-1).*

## <span id="page-21-9"></span><span id="page-21-8"></span><span id="page-21-7"></span><span id="page-21-3"></span>8.2.1 Drehzahl & Drehmoment des MX2- **Mikromotors**

#### [ABB. 3](#page-21-7)

Schieben Sie den Regler, um die Höchstwerte für die Drehzahl und das Drehmoment einzustellen.

Oder tippen sie auf die Icons  $\mathbb{Z}$  (O) um das Scrollrad zu aktivieren.

#### [ABB. 4](#page-21-8)

Schieben Sie den Regler, um die Drehzahl und das Drehmoment des Motors einzustellen und tippen Sie auf *Cancel* (Abbrechen), um die Eingabe abzubrechen, oder auf *Done* (Fertig), um die Eingabe zu bestätigen.

#### [ABB. 5](#page-21-9)

Bei übermässiger Beanspruchung des MX2-Mikromotors wird auf dem Behandlungsbildschirm das Überhitzungssymbol

**All Stephangezeigt.** In diesem Fall wird das Drehmoment der iOptima-Steuereinheit automatisch reduziert, um eine Überhitzung des MX2-Mikromotors zu vermeiden.

Um das volle Drehmoment wiederherzustellen, lassen Sie den Motor für einige Sekunden leer laufen oder schalten Sie ihn kurz ab.

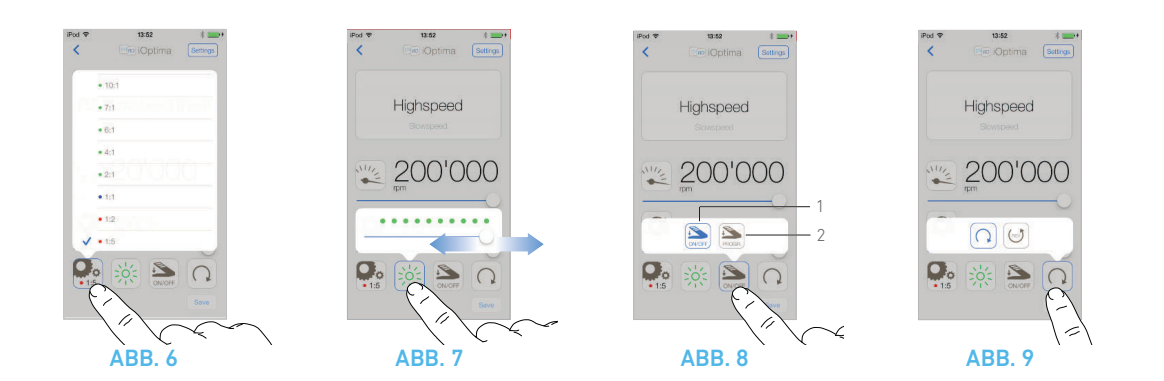

# <span id="page-22-9"></span><span id="page-22-6"></span><span id="page-22-0"></span>8.2.2 Übersetzungsverhältnis des **Handstücks**

#### [ABB. 6](#page-22-6)

Tippen Sie das entsprechende Icon an und wählen Sie das gewünschte Übersetzungsverhältnis des Handstücks.

### $\triangle$  ACHTUNG

Stellen Sie sicher, dass das Handstück Ihrer Auswahl entspricht.

*[Bemerkungen 4](#page-22-7) - [5](#page-22-8)*

# <span id="page-22-1"></span>8.2.3 Lichtintensität

#### [ABB. 7](#page-22-9)

Schieben Sie den entsprechenden Regler bzw. tippen Sie ihn an, um die Lichtintensität des MX2-Mikromotors einzustellen.

11 Stufen sind verfügbar:

• kein Licht, 10%, 20%, 30%, 40%, 50%, 60%, 70%, 80%, 90% und 100% des Höchstwertes der Lichtintensität.

*[Bemerkungen 6](#page-22-10) - [7](#page-22-11)*

# <span id="page-22-2"></span>8.2.4 Fusspedalmodus

#### [ABB. 8](#page-22-12)

Tippen Sie das entsprechende Icon an und wählen Sie den gewünschten Fusspedalmodus:

- *ON/OFF* (1): Der Drehzahl-Sollwert entspricht der Höchstdrehzahl, wenn das Fusspedal gedrückt ist, unabhängig der ausgeübten Kraft.
- *Progressive* (Stufenlos) (2): Der Drehzahl-Sollwert entspricht dem ausgeübten Druck (linear).

#### *[Bemerkung 8](#page-22-13)*

# <span id="page-22-14"></span><span id="page-22-12"></span>BEMERKUNGEN

<span id="page-22-3"></span>1 Im Restaurationsmodus ist das Luftspray immer eingeschaltet ("ON") dank des in der iOptima-Steuereinheit integrierten Magnetventils.

<span id="page-22-4"></span>2 Zur vereinfachten Bezeichnung wird der Restaurationsmodus in diesem Kapitel nachstehend "RESTO" genannt.

<span id="page-22-5"></span>3 Alle Einstellungen können direkt auf dem Behandlungsbildschirm abgeändert und gespeichert werden.

<span id="page-22-7"></span>4 Das Übersetzungsverhältnis des Handstücks ist rot bei Übersetzungsgängen, blau bei Direktantrieb und grün bei Untersetzungsgängen.

<span id="page-22-8"></span>5 Auf dem Behandlungsbildschirm wird immer das ausgewählte Übersetzungsverhältnis angezeigt.

<span id="page-22-10"></span>6 Die Lichtintensität ist für jede Behandlung eingestellt. Der Standardwert für die Lichtintensität beträgt 100%.

<span id="page-22-11"></span>7 Auf dem Behandlungsbildschirm wird immer die ausgewählte Lichtintensität des Handstücks angezeigt.

<span id="page-22-13"></span>8 Auf dem Behandlungsbildschirm wird immer der ausgewählte Fusspedalmodus angezeigt.

<span id="page-22-15"></span>9 Läuft der Motor in umgekehrter Drehrichtung (Gegenuhrzeigersinn), blinkt das Symbol und eine akustische Warnung ertönt (alternierende mittellange Signaltöne).

<span id="page-22-16"></span>10 Auf dem Behandlungsbildschirm wird immer die ausgewählte Drehrichtung angezeigt.

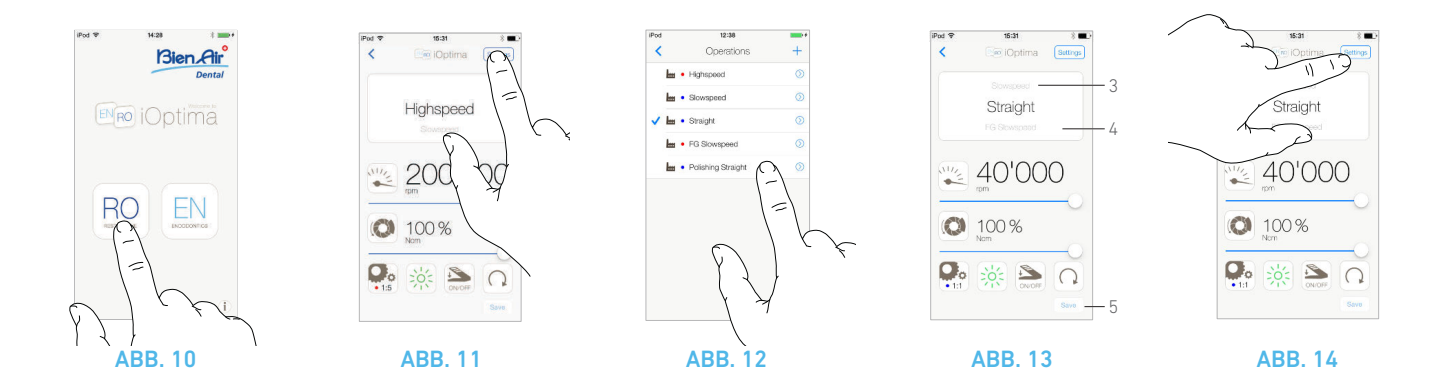

# <span id="page-23-4"></span><span id="page-23-3"></span><span id="page-23-0"></span>8.2.5 Drehrichtung des MX2-Mikromotors

#### [ABB. 9](#page-22-14)

Tippen Sie das entsprechende Icon an und wählen Sie den gewünschten Drehmodus des MX2-Mikromotors:

- *Forward* (Uhrzeigersinn)
- *Reverse* (Gegenuhrzeigersinn)

*[Bemerkungen 9](#page-22-15) - [10](#page-22-16)*

## <span id="page-23-1"></span>8.3 Standardverwendung – Behandlungsmodus (Start)

#### [ABB. 10](#page-23-3)

A. Tippen Sie auf *RO* um in den RESTO-Modus zu gelangen. Der Behandlungsbildschirm wird geöffnet.

#### [ABB. 11](#page-23-4)

B. Tippen Sie auf *Settings* (Einstellungen), um den *Operations*-Bildschirm (Behandlungen) zu öffnen.

# *[Bemerkung 11](#page-24-3)* [ABB. 12](#page-23-5)

C. Tippen Sie die gewünschte Behandlungsart an.

 $\&$  Die App wechselt auf den Behandlungsbildschirm.

D. Betätigen Sie das Fusspedal der Behandlungseinheit, um den MX2-Mikromotor einzuschalten.

### A ACHTUNG

Wird das Fusspedal gedrückt, bevor ein Behandlungsmodus ausgewählt wurde, erscheint die Meldung "Please release the pedal..." (Bitte Fusspedal loslassen...). Der MX2-Mikromotor wird nicht drehen, bis das Fusspedal losgelassen und erneut gedrückt wird.

#### <span id="page-23-7"></span><span id="page-23-6"></span><span id="page-23-5"></span>[ABB. 13](#page-23-6)

- *[Bemerkungen 12](#page-24-4) - [13](#page-24-5)* Schieben Sie den Regler, um die Drehzahl- und Drehmomentwerte des MX2-Mikromotors für die ausgewählte Behandlung einzustellen.
	- Passen Sie das Übersetzungsverhältnis des Handstücks, die Lichtintensität, den Fusspedalmodus und die Drehrichtung der ausgewählten Behandlung individuell an.
	- Tippen Sie auf *Save* (Speichern) (5), um die neuen Einstellungen zu bestätigen.

*[Bemerkung 14](#page-24-6)* E. Tippen Sie auf die Behandlungsart über (3) oder unter (4) der gewählten Behandlungsart, um zu der in der vorprogrammierten Behandlungsliste vorherigen oder nächsten Behandlungsart zu gelangen.

*[Siehe Kapitel "8.4.3 Behandlungen sortieren" auf Seite 23](#page-24-2) zum Sortieren von Behandlungen in der Liste.*

## <span id="page-23-2"></span>8.4 Individuelle Anpassung von Standardbehandlungen

#### [ABB. 14](#page-23-7)

A. Tippen Sie auf dem Behandlungsbildschirm auf Settings (Einstellungen), um den *Operations*-Bildschirm (Behandlungen) zu öffnen.

#### [ABB. 15](#page-24-7)

**B.** Tippen Sie auf  $\oslash$ , um ein Behandlungsmodell individuell anzupassen.

Der *Operations*-Bildschirm (Behandlungen) wird geöffnet.

#### **ABB** 16

C. Passen Sie die Behandlungseinstellungen individuell an.

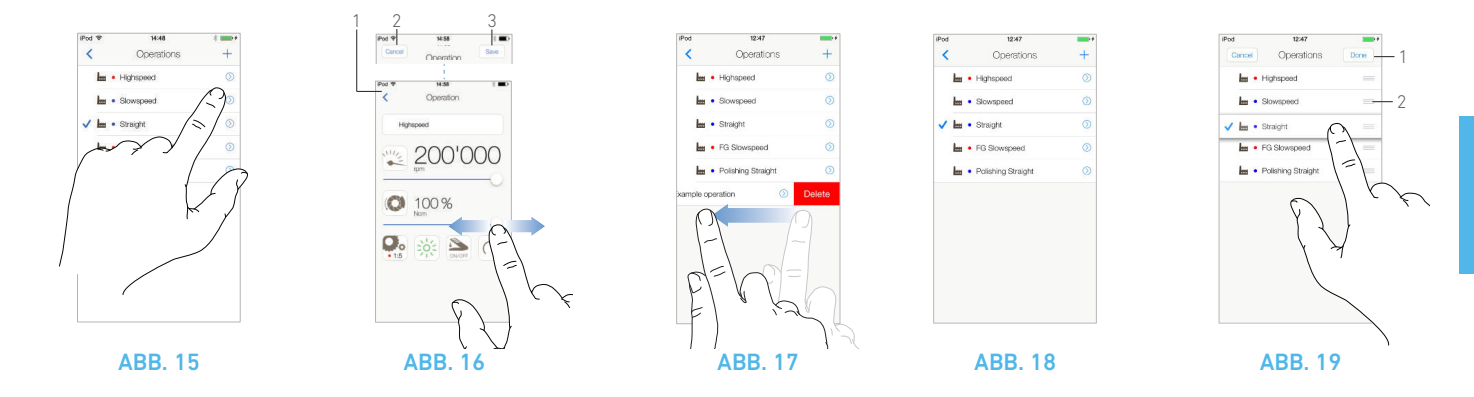

<span id="page-24-8"></span><span id="page-24-7"></span>D. Tippen Sie auf *Cancel* (Abbrechen) (2) oder auf *Save* (Speichern) (3), um die individuellen Einstellungen zu bestätigen, und dann auf das Zurück-Icon (1).

- Nach dem Speichern wechselt das Symbol (werkseitige Einstellungen) auf  $\blacktriangle$  (individuelle Einstellungen).
- E. Wählen Sie eine Behandlung.
- Die App wechselt auf den Behandlungsbildschirm.

# <span id="page-24-0"></span>8.4.1 Wiederherstellung von Standardsystemen und Löschen von benutzerdefinierten Behandlungen

#### [ABB. 17](#page-24-9)

Streichen Sie nach links, um Systeme wiederherzustellen oder zu löschen. *[Bemerkungen 15](#page-24-10) - [16](#page-24-11)*

# <span id="page-24-1"></span>8.4.2 Standardbehandlungen

#### [ABB. 18](#page-24-12)

## $\triangle$  achtung

Die Einstellungen der vorprogrammierten Behandlungsabläufe werden nur zu Informationszwecken gegeben und sind für Bien-Air Dental UNVERBINDLICH.

*[Bemerkung 17](#page-24-13)*

# <span id="page-24-2"></span>8.4.3 Behandlungen sortieren

### [ABB. 19](#page-24-14)

- A. Tippen Sie lange auf eine Behandlung , um die Drag-and-Drop-Funktion zu aktivieren und die Icons  $\equiv$  anzuzeigen (2).
- B. Tippen Sie das Icon an, um die Behandlungen zu verschieben.
- C. Bestätigen Sie mit *Done* (Fertig) (1).

# <span id="page-24-12"></span><span id="page-24-9"></span>BEMERKUNGEN

<span id="page-24-3"></span>11 Jede Behandlung in der Liste ist mit einem farbigen Punkt versehen, der das dazugehörige Übersetzungsverhältnis angibt: Rot für Übersetzungsgänge, Blau für Direktantrieb und Grün für Untersetzungsgänge.

<span id="page-24-4"></span>12 Wenn der MX2-Mikromotor eingeschaltet ("ON") ist, wechseln die im Behandlungsbildschirm [ABB. 13](#page-23-6) angezeigten Drehzahlund Drehmomentwerte von den vorprogrammierten zu den Echtzeitwerten. Sobald der Motor nicht mehr läuft, wechseln die angezeigten Drehzahl- und Drehmomentwerte zurück zu den vorprogrammierten Werten.

<span id="page-24-5"></span>13 Alle Einstellungen können direkt auf dem Behandlungsbildschirm abgeändert werden (das Fusspedal darf nicht gedrückt sein).

<span id="page-24-6"></span>14 Die Änderungen werden verworfen, wenn Sie den Behandlungsbildschirm ohne abzuspeichern verlassen.

<span id="page-24-10"></span>15 Vorprogrammierte RESTO-Behandlungen können nicht gelöscht werden. Wenn diese abgeändert wurden, können die Standardwerte wiederhergestellt werden. Nur benutzerdefinierte Behandlungen können gelöscht werden.

<span id="page-24-11"></span>16 Individuell angepasste und benutzerdefinierte Behandlungen sind durch **gekennzeichnet**.

Standardbehandlungen sind durch **H** gekennzeichnet.

<span id="page-24-13"></span>17 Die vorprogrammierten Behandlungsabläufe können jederzeit ohne Vorankündigung geändert werden.

<span id="page-24-14"></span>DEU

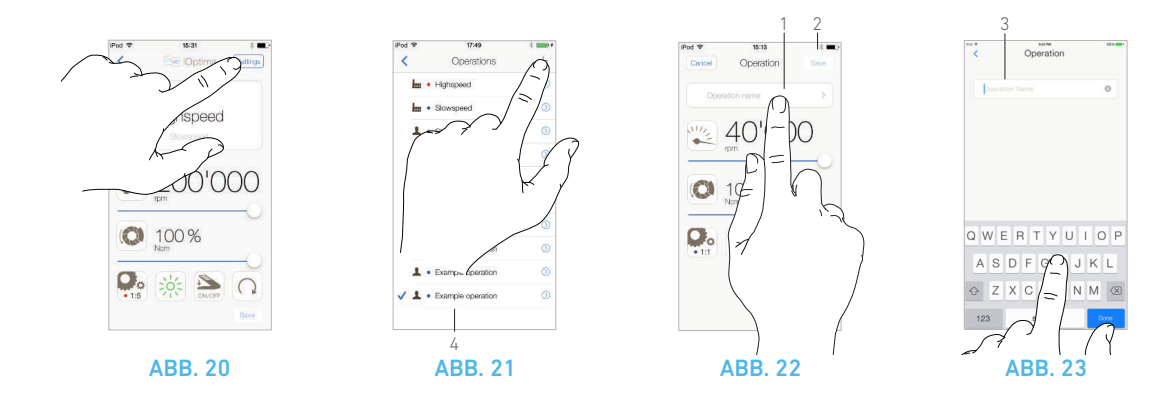

## <span id="page-25-2"></span><span id="page-25-1"></span><span id="page-25-0"></span>8.5 Erstellen von neuen Behandlungen (benutzerdefiniert)

<span id="page-25-4"></span><span id="page-25-3"></span>G. Wählen Sie eine Behandlung.

Die App wechselt auf den Behandlungsbildschirm.

#### [ABB. 20](#page-25-1)

A. Tippen Sie auf dem Behandlungsbildschirm auf *Settings* (Einstellungen), um den *Operations*-Bildschirm (Behandlungen) zu öffnen.

#### [ABB. 21](#page-25-2)

- **B.** Tippen Sie auf  $+$ , um ein neues Behandlungsmodell zu erstellen.
- Der *Operations*-Bildschirm (Behandlungen) wird geöffnet.

*[Bemerkung 1](#page-26-0)*

#### [ABB. 22](#page-25-3)

C. Tippen Sie das Textfeld *Operation name* (Behandlungsname) an (1), um die Bildschirmtastatur anzuzeigen.

#### [ABB. 23](#page-25-4)

D. Tippen Sie im Feld *Operation name* (Behandlungsname) den neuen Behandlungsnamen ein (3) und bestätigen Sie mit *Done* (Fertig) (Bildschirmtastatur).

E. Stellen Sie das Übersetzungsverhältnis des Handstücks und die Behandlungseinstellungen ein.

F. Tippen Sie auf *Cancel* (Abbrechen) oder auf *Save* (Speichern) (2), um die benutzerdefinierte Behandlung zu bestätigen, und dann auf das Zurück-Icon, [ABB. 22.](#page-25-3)

 Nach dem Speichern wird die neue Behandlung auf dem **Operations-Bildschirm (Behandlungen) (4) mit dem Symbol <b>1** (benutzerdefiniert) gekennzeichnet, [ABB. 21.](#page-25-2)

<span id="page-26-0"></span>1 Es können bis zu 20 benutzerdefinierte Behandlungen gespeichert werden. Wird diese Anzahl erreicht, verschwindet das  $Icon$   $\top$ .

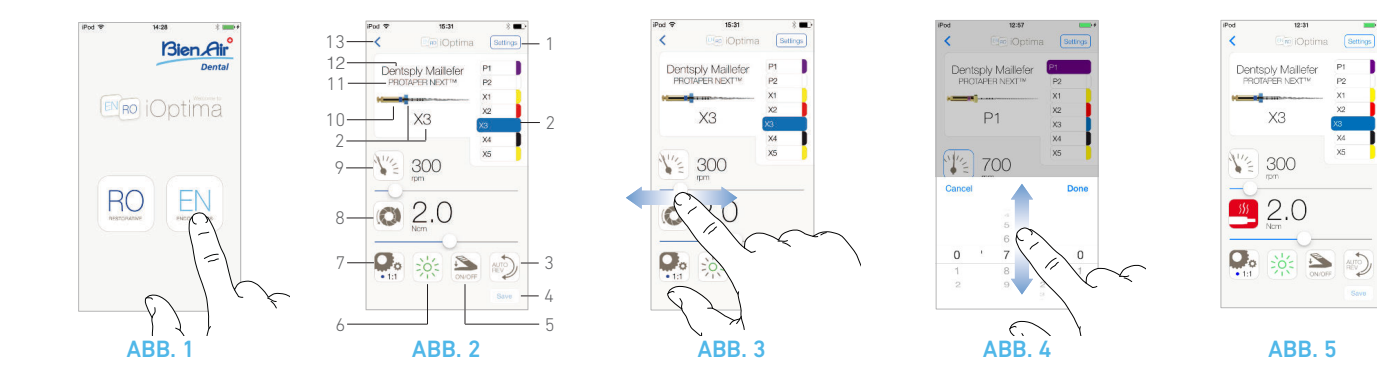

# <span id="page-27-6"></span><span id="page-27-5"></span><span id="page-27-0"></span>9 Eingriff – Endodontie-Modus

# <span id="page-27-4"></span><span id="page-27-1"></span>9.1 Aktivierung des Endodontie-Modus

#### [ABB. 1](#page-27-5)

Tippen Sie auf EN, um in den Endodontie-Modus zu gelangen. Vorprogrammierte Endodontie-Behandlungsabläufe (Systeme) stehen zur Verfügung und können abgeändert und wiederhergestellt werden.

Es können benutzerdefinierte Endodontie-Marken, -Systeme und -Feilen erstellt und gelöscht werden.

*[Bemerkungen 1](#page-28-3) - [2](#page-28-4)*

# <span id="page-27-2"></span>9.2 Beschreibung des Behandlungsbildschirms

#### [ABB. 2](#page-27-6)

Auf dem Behandlungsbildschirm werden die Marke, das System und die Feileneinstellungen angezeigt, die ausgewählt wurden:

- (1) Zugang zu Marken, Systemen und Feileneinstellungen
- (2) Feilenbezeichnung und -farbe entsprechend der Norm ISO 3630-1
- (3) Drehmodus des MX2-Mikromotors: FORWARD, AUTO-REVERSE, AUTO-FORWARD
- (4) Speichern (individuelle Einstellungen)
- (5) Fusspedalmodus: PROGRESSIVE (stufenlos) oder ON/OFF
- (6) Lichtintensität
- (7) Übersetzungsverhältnis des Handstücks
- (8) Maximales Drehmoment des MX2-Mikromotors in Ncm
- (9) Maximale Drehzahl des MX2-Mikromotors in rpm
- <span id="page-27-9"></span><span id="page-27-8"></span><span id="page-27-7"></span>(10) Abbildung der Feile
- (11) Name des Feilensystems
- (12) Feilenmarke
- (13) Zurück zum vorangehenden Bildschirm

*[Bemerkung 3](#page-28-5)*

# <span id="page-27-3"></span>9.2.1 Drehzahl & Drehmoment des MX2-Mikromotors

#### [ABB. 3](#page-27-7)

Schieben Sie den Regler, um die Höchstwerte für die Drehzahl und das Drehmoment einzustellen.

Oder tippen sie auf die Icons (2002) um das Scrollrad zu aktivieren. [ABB. 4](#page-27-8)

Schieben Sie den Regler, um die Drehzahl und das Drehmoment des Motors einzustellen und tippen Sie auf *Cancel* (Abbrechen), um die Eingabe abzubrechen, oder auf *Done* (Fertig), um die Eingabe zu bestätigen.

#### [ABB. 5](#page-27-9)

Bei übermässiger Beanspruchung des MX2-Mikromotors wird auf dem Behandlungsbildschirm das Überhitzungssymbol

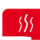

**An**angezeigt. In diesem Fall wird das Drehmoment der iOptima-Steuereinheit automatisch reduziert, um eine Überhitzung des MX2-Mikromotors zu vermeiden.

Um das volle Drehmoment wiederherzustellen, lassen Sie den Motor für einige Sekunden leer laufen oder schalten Sie ihn kurz ab.

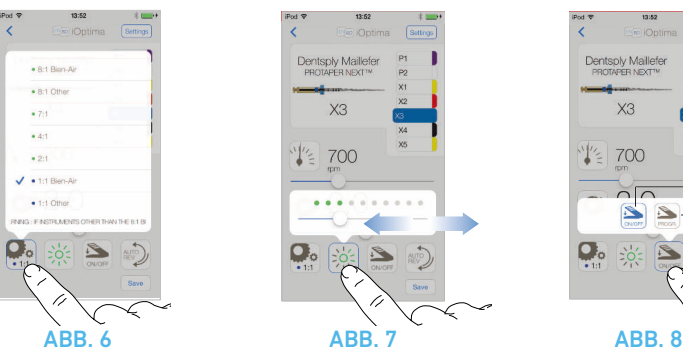

# Dentsply Maillefer 1 2

# <span id="page-28-10"></span><span id="page-28-6"></span><span id="page-28-0"></span>9.2.2 Übersetzungsverhältnis des **Handstücks**

### [ABB. 6](#page-28-6)

Tippen Sie das entsprechende Icon an und wählen Sie das gewünschte Übersetzungsverhältnis des Handstücks.

# $\triangle$  ACHTUNG

Stellen Sie sicher, dass das Handstück Ihrer Auswahl entspricht.

*[Bemerkungen 4](#page-28-7) - [5](#page-28-8) - [6](#page-28-9)*

# <span id="page-28-1"></span>9.2.3 Lichtintensität

### [ABB. 7](#page-28-10)

Schieben Sie den entsprechenden Regler bzw. tippen Sie ihn an, um die Lichtintensität des MX2-Mikromotors einzustellen. 11 Stufen sind verfügbar:

• kein Licht, 10%, 20%, 30%, 40%, 50%, 60%, 70%, 80%, 90% und 100% des Höchstwertes der Lichtintensität.

### *[Bemerkungen 7](#page-28-11) - [8](#page-28-12)*

# <span id="page-28-2"></span>9.2.4 Fusspedalmodus

### [ABB. 8](#page-28-13)

Tippen Sie das entsprechende Icon an und wählen Sie den gewünschten Fusspedalmodus:

- *ON/OFF* (1): Der Drehzahl-Sollwert entspricht der Höchstdrehzahl, wenn das Fusspedal gedrückt ist, unabhängig der ausgeübten Kraft.
- *Progressive* (Stufenlos) (2): Der Drehzahl-Sollwert entspricht dem ausgeübten Druck (linear).

# *[Bemerkung 9](#page-28-14)*

# <span id="page-28-13"></span>BEMERKUNGEN

<span id="page-28-3"></span>1 Im Endodontie-Modus ist das Luftspray immer ausgeschaltet ("OFF") dank des in der iOptima-Steuereinheit integrierten Magnetventils.

<span id="page-28-4"></span>2 Zur vereinfachten Bezeichnung wird der Endodontie-Modus in diesem Kapitel nachstehend "ENDO" genannt.

<span id="page-28-5"></span>3 Alle Einstellungen können direkt auf dem Behandlungsbildschirm abgeändert und gespeichert werden.

<span id="page-28-7"></span>4 Auf dem Behandlungsbildschirm wird immer das ausgewählte Übersetzungsverhältnis angezeigt.

<span id="page-28-8"></span>5 Wird ein anderes Übersetzungsverhältnis als Bien-Air 8:1 oder Bien-Air 1:1 gewählt, wird am Handstück im Übersetzungsverhältnis-Popup-Fenster ein Haftungsausschluss angezeigt:

"WICHTIGE WARNUNG: Wenn andere Instrumente als das Bien-Air 8:1 oder das Bien-Air Dental 1:1 mit iOptima verwendet werden, beachten Sie bitte, dass die angezeigten Drehmomentwerte nicht mehr garantiert werden können (sie stellen eine rein indikative Information dar). In diesem Fall übernimmt Bien-Air Dental keinerlei Verantwortung für Verletzungen oder Schäden, die aus der unangemessenen Verwendung des Geräts resultieren.

<span id="page-28-9"></span>6 Das Übersetzungsverhältnis des Handstücks ist rot bei Übersetzungsgängen, blau bei Direktantrieb und grün bei Untersetzungsgängen.

<span id="page-28-11"></span>7 Die Lichtintensität ist für jede Behandlung eingestellt. Der Standardwert für die Lichtintensität beträgt 100%.

<span id="page-28-12"></span>8 Auf dem Behandlungsbildschirm wird immer die ausgewählte Lichtintensität des Handstücks angezeigt.

<span id="page-28-14"></span>9 Auf dem Behandlungsbildschirm wird immer der ausgewählte Fusspedalmodus angezeigt.

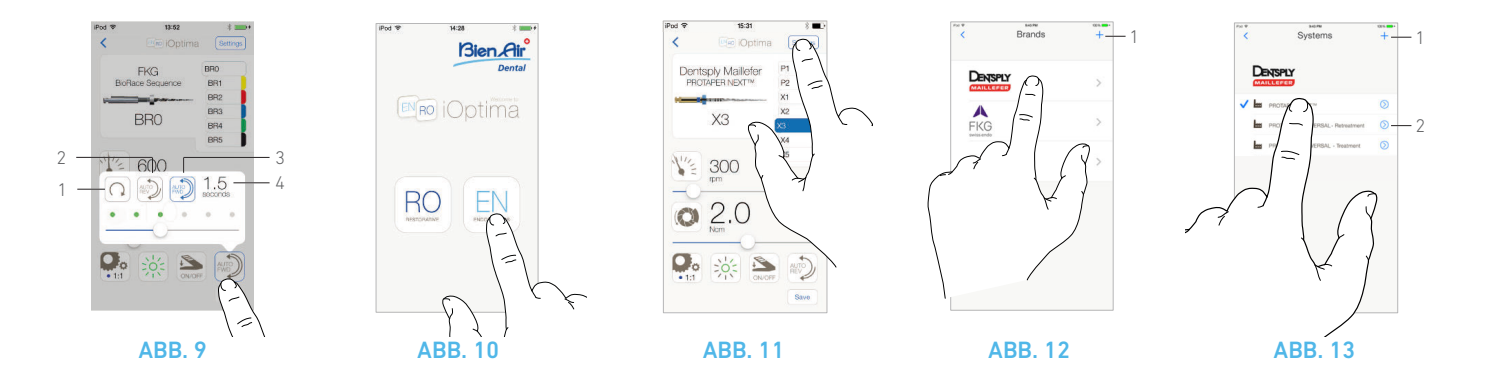

# <span id="page-29-5"></span><span id="page-29-4"></span><span id="page-29-0"></span>9.2.5 Drehrichtung des MX2-Mikromotors

#### [ABB. 9](#page-29-4)

Tippen Sie das entsprechende Icon an und wählen Sie den gewünschten Drehmodus des MX2-Mikromotors:

- *Forward* (Uhrzeigersinn) (1)
- *Auto-reverse* (2): Automatische Drehrichtungsumkehr, sobald der eingestellte Drehmoment-Höchstwert erreicht wird (vom Uhrzeigersinn in den Gegenuhrzeigersinn).
- *Auto-forward* (3): Automatische Drehrichtungsumkehr, sobald der eingestellte Drehmoment-Höchstwert erreicht wird (vom Uhrzeigersinn in den Gegenuhrzeigersinn). Im Auto-forward-Modus dreht der Motor nach der Drehrichtungsumkehr nach einer vorgängig eingestellten Drehzeit von 0,5 bis 3,0 Sekunden automatisch wieder im Uhrzeigersinn (4) (vom Gegenuhrzeigersinn in den Uhrzeigersinn).

# *[Bemerkungen 10](#page-30-1) - [11](#page-30-2)*

## <span id="page-29-1"></span>9.3 Standardverwendung – Betriebsmodus (Start)

#### [ABB. 10](#page-29-5)

A. Tippen Sie auf *EN*, um in den Endo-Modus zu gelangen. Der Behandlungsbildschirm wird geöffnet.

#### [ABB. 11](#page-29-6)

B. Tippen Sie auf *Settings* (Einstellungen), um den *Brands*-Bildschirm (Marken) zu öffnen,

#### [ABB. 12](#page-29-7)

C. Tippen Sie die gewünschte Marke an, der *Systems*-Bildschirm (Systeme) wird geöffnet.

#### <span id="page-29-8"></span><span id="page-29-7"></span><span id="page-29-6"></span>[ABB. 13](#page-29-8)

D. Tippen Sie das gewünschte Feilensystem an.

Die App wechselt auf den Behandlungsbildschirm, [ABB. 14](#page-30-3).

E. Betätigen Sie das Fusspedal der Behandlungseinheit, um den MX2-Mikromotor einzuschalten.

## A ACHTUNG

Wird das Fusspedal gedrückt, bevor ein Behandlungsmodus ausgewählt wurde, erscheint die Meldung "Please release the pedal..." (Bitte Fusspedal loslassen...). Der MX2-Mikromotor wird nicht drehen, bis das Fusspedal losgelassen und erneut gedrückt wird.

#### [ABB. 14](#page-30-3)

F. Tippen Sie die Feilenabbildung an, um die Feile zu wechseln. Die Einstellungen des zuvor ausgewählten Feilensystems werden automatisch geladen (oder tippen Sie direkt die gewünschte Feile an (3)).

# <span id="page-29-2"></span>*[Bemerkungen 12](#page-30-4) - [13](#page-30-5)* 9.4 Individuelle Einstellungen

# <span id="page-29-3"></span>9.4.1 Individuelle Anpassung der Standardeinstellungen (Behandlungsbildschirm)

### [ABB. 15](#page-30-6)

*[Bemerkung 14](#page-30-7)* A. Schieben Sie den Regler, um die Drehzahl- und Drehmomentwerte des MX2-Mikromotors für die ausgewählte Feile einzustellen.

B. Passen Sie das Übersetzungsverhältnis des Handstücks, die Lichtintensität, den Fusspedalmodus und die Drehrichtung für das ausgewählte Feilensystem individuell an.

C. Tippen Sie auf *Save* (Speichern), um die neuen Einstellungen zu bestätigen.

#### *[Bemerkung 15](#page-30-8)*

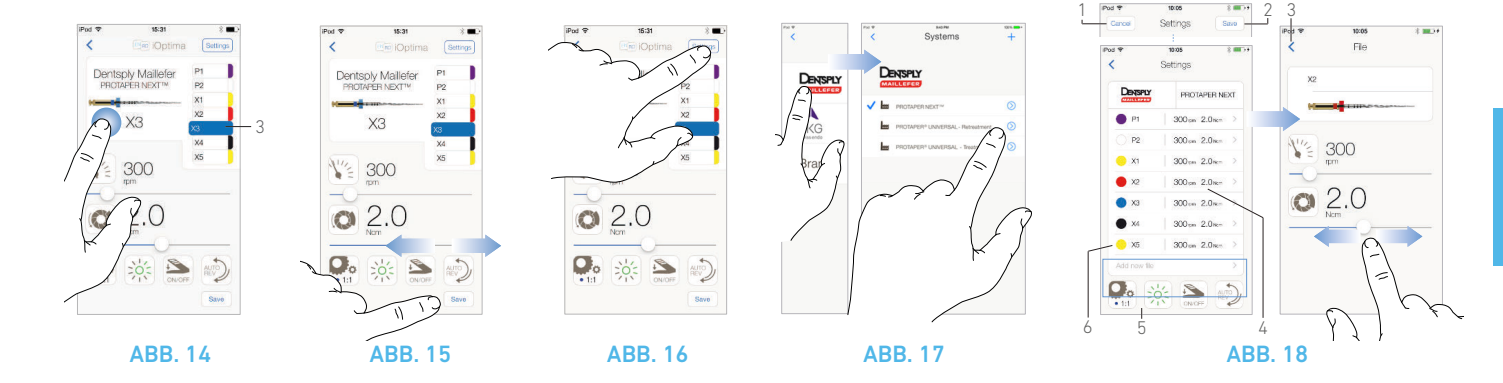

## <span id="page-30-6"></span><span id="page-30-3"></span><span id="page-30-0"></span>9.4.2 Individuelle Anpassung der Systemeinstellungen

#### [ABB. 16](#page-30-9)

A. Tippen Sie auf *Settings* (Einstellungen), um den *Brands*-Bildschirm (Marken) zu öffnen.

#### [ABB. 17](#page-30-10)

- B. Tippen Sie eine *Marke* an, um den *Systems*-Bildschirm (Systeme) zu öffnen.
- **C.** Tippen Sie auf  $\oslash$ , um ein Feilensystem anzupassen. Der *Settings*-Bildschirm (Einstellungen) wird geöffnet.

#### [ABB. 18](#page-30-11)

- D. Passen Sie die Einstellungen des Feilensystems individuell an:
	- Tippen Sie irgendeine Feile an (4), um den *File*-Bildschirm (Feile) zu öffnen, und ändern Sie die Drehzahl- und Drehmomentwerte des Motors ((3) antippen, um zum letzten Bildschirm zurückzukehren);
	- Tippen Sie die Icons an (5), um des Übersetzungsverhältnis des Handstücks usw. zu ändern.
	- Tippen Sie das Feld *Add new file* (Neue Feile hinzufügen) an (6), um eine neue Feile zu erstellen. Lange antippen, um die Feilen zu sortieren, nach links streichen, um bestehende Feilen zu entfernen. Details siehe Kapitel ["9.5 Hinzufügen,](#page-31-0)  [Sortieren und Entfernen von Feilen" auf Seite 30](#page-31-0).

E. Tippen Sie auf *Cancel* (1) (Abbrechen) oder auf *Save* (2) (Speichern), um die individuellen Einstellungen zu bestätigen.

 Nach dem Speichern wechselt das Symbol (werkseitige Einstellungen) auf  $\blacktriangle$  (individuelle Einstellungen).

#### Bemerkung 16

*[Bemerkung 16](#page-30-12) Details siehe Kapitel ["9.7 Erstellung von neuen Marken und](#page-33-0)  [Systemen" auf Seite 32](#page-33-0).*

# <span id="page-30-11"></span><span id="page-30-10"></span><span id="page-30-9"></span>BEMERKUNGEN

<span id="page-30-1"></span>10 Auf dem Behandlungsbildschirm wird immer die ausgewählte Drehrichtung angezeigt.

<span id="page-30-2"></span>11 Läuft der Motor in umgekehrter Drehrichtung (Gegenuhrzeigersinn), blinkt das Symbol und eine akustische Warnung ertönt (alternierende mittellange Signaltöne).

<span id="page-30-4"></span>12 Wenn der MX2-Mikromotor eingeschaltet ("ON") ist, wechseln die angezeigten Drehzahl- und Drehmomentwerte von den vorprogrammierten zu den Echtzeitwerten. Sobald der Motor nicht mehr läuft, wechseln die angezeigten Drehzahl- und Drehmomentwerte zurück zu den vorprogrammierten Werten.

<span id="page-30-5"></span>13 Alle Einstellungen können direkt auf dem Behandlungsbildschirm abgeändert werden (siehe Kapitel ["9.4.1 Individuelle](#page-29-3)  [Anpassung der Standardeinstellungen \(Behandlungsbildschirm\)"](#page-29-3)  [auf Seite 28\)](#page-29-3).

<span id="page-30-7"></span>14 Alle Einstellungen können direkt auf dem Behandlungsbildschirm abgeändert werden (das Fusspedal darf nicht gedrückt sein).

<span id="page-30-8"></span>15 Die Änderungen werden verworfen, wenn Sie den Behandlungsbildschirm ohne abzuspeichern verlassen.

<span id="page-30-12"></span>16 Vom *Systems*-Bildschirm (Systeme) aus können Sie über das Symbol **auch eine andere Marke auswählen und ein neues** System oder eine neue Marke erstellen.

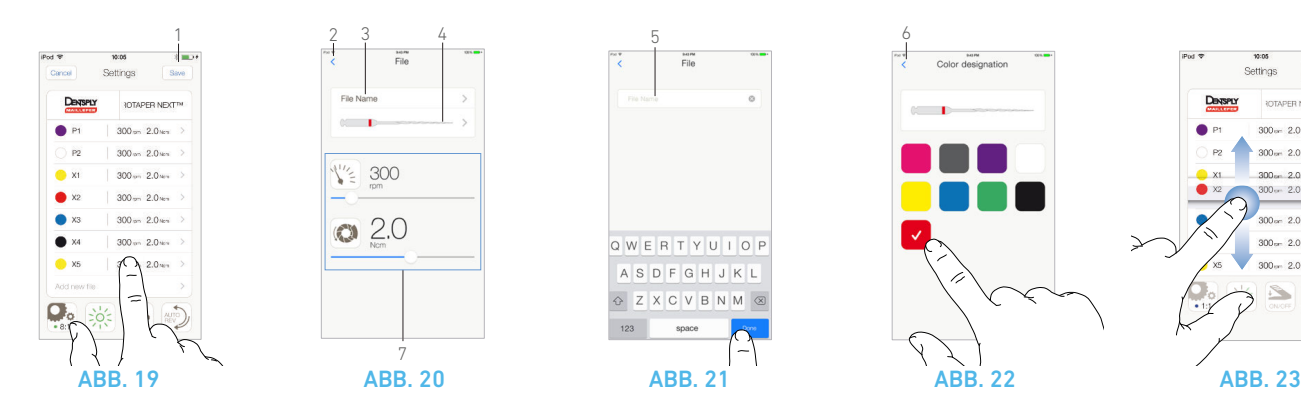

## <span id="page-31-5"></span><span id="page-31-4"></span><span id="page-31-0"></span>9.5 Hinzufügen, Sortieren und Entfernen von Feilen

*[Bemerkung 17](#page-32-2)*

# <span id="page-31-1"></span>9.5.1 Hinzufügen von neuen Feilen

### [ABB. 19](#page-31-4)

A. Tippen Sie das Feld *Add new file* (Neue Feile hinzufügen) an, um den *File*-Bildschirm (Feile) zu öffnen.

#### [ABB. 20](#page-31-5) - [ABB. 21](#page-31-6)

B. Tippen Sie das Feld *File name* (Feilenname) an (3), um die Bildschirmtastatur anzuzeigen. Geben Sie im Feld *File name* den neuen Feilennamen ein (5) und bestätigen Sie mit *Done* (Bildschirmtastatur).

### **ABB** 22

C. Tippen Sie die Feilenabbildung (4) an, um den *Color designation*-Bildschirm (Farbzuweisung) zu öffnen. Wählen Sie eine Farbe für die neue Feile und tippen Sie auf (6), um zum letzten Bildschirm zurückzukehren (Farbzuweisung der Feile gemäss Norm ISO 3630- 1).

D. Passen Sie die Drehzahl- und Drehmomentwerte des MX2- Mikromotors an (7), ABB, 20.

*Details siehe Kapitel ["9.2 Beschreibung des Behandlungsbildschirms"](#page-27-2)  [auf Seite 26](#page-27-2).*

E. Tippen Sie auf (2), um zum letzten Bildschirm zurückzukehren, und dann auf *Save* (1) (Speichern), [ABB. 19\)](#page-31-4).

# <span id="page-31-7"></span><span id="page-31-6"></span><span id="page-31-2"></span>9.5.2 Sortieren von Feilen

color designation

#### [ABB. 23](#page-31-8)

A. Tippen Sie lange auf eine Feile, um die Drag-and-Drop-Funktion zu aktivieren und die  $l_{\text{cons}} = \text{anzuzeigen}$  (2).

2

1

Settings

**IOTAPER NEXT**  $300 - 2.0$  km

 $300 - 20m =$ 

 $200 - 20$  $300 - 2.0$  sec.

 $m_{\infty}$  20 $m$ 

 $300 - 20$ 

 $200 - 20 -$ 

<span id="page-31-8"></span> $\begin{picture}(20,20) \put(0,0){\line(1,0){10}} \put(15,0){\line(1,0){10}} \put(15,0){\line(1,0){10}} \put(15,0){\line(1,0){10}} \put(15,0){\line(1,0){10}} \put(15,0){\line(1,0){10}} \put(15,0){\line(1,0){10}} \put(15,0){\line(1,0){10}} \put(15,0){\line(1,0){10}} \put(15,0){\line(1,0){10}} \put(15,0){\line(1,0){10}} \put(15,0){\line(1$ 

Darwy

- **B.** Tippen Sie das Icon  $\equiv$  an, um die Feilen zu verschieben.
- C. Bestätigen Sie mit *Done* (Fertig) (1).

# <span id="page-31-3"></span>9.5.3 Entfernen von Feilen

### [ABB. 24](#page-32-3)

A. Streichen Sie nach links, um bestehende Feilen zu entfernen und tippen Sie auf *Save*(Speichern) oder auf *Cancel* (Abbrechen).

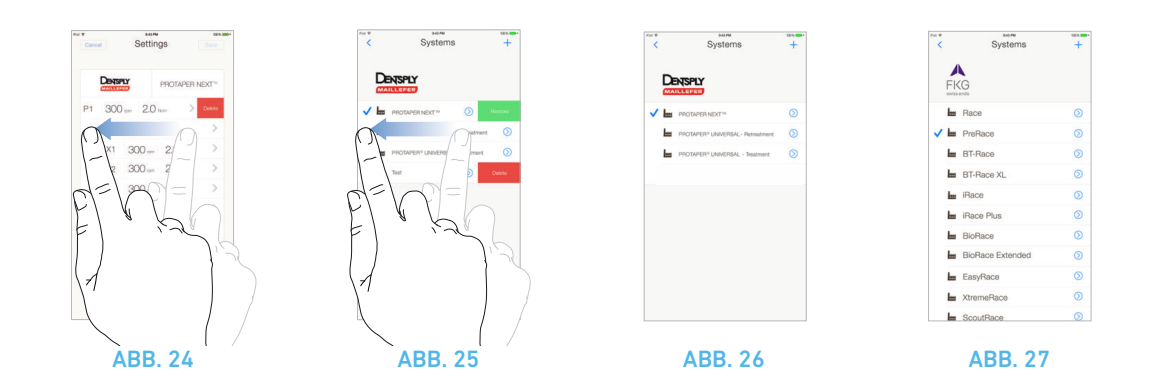

## <span id="page-32-4"></span><span id="page-32-3"></span><span id="page-32-0"></span>9.6 Wiederherstellung von Standardsystemen und Löschen von benutzerdefinierten Systemen

#### [ABB. 25](#page-32-4)

Streichen Sie nach links, um Systeme wiederherzustellen oder zu löschen.

*[Bemerkungen 18](#page-32-5) - [19](#page-32-6)*

# <span id="page-32-1"></span>9.6.1 Standardsysteme

[ABB. 26](#page-32-7) Dentsply Maillefer

#### [ABB. 27](#page-32-8)

FKG swiss endo

## $A$  ACHTUNG

Die Einstellungen der vorprogrammierten Behandlungsabläufe werden nur zu Informationszwecken gegeben und sind für Bien-Air Dental UNVERBINDLICH.

# *[Bemerkung 20](#page-32-9)*

<span id="page-32-8"></span><span id="page-32-7"></span><span id="page-32-2"></span>17 Feilen können bei den Standard- und benutzerdefinierten Feilen hinzugefügt, sortiert und entfernt werden.

<span id="page-32-5"></span>18 Vorprogrammierte ENDO-Systeme können nicht gelöscht werden. Wenn diese abgeändert wurden, können die Standardwerte wiederhergestellt werden. Nur benutzerdefinierte Systeme können gelöscht werden.

<span id="page-32-6"></span>19 Individuell angepasste und benutzerdefinierte Systeme sind mit dem Symbol & gekennzeichnet.

Werkseitig vorprogrammierte Standardfeilen sind mit dem Symbol **11** gekennzeichnet.

<span id="page-32-9"></span>20 Die vorprogrammierten Behandlungsabläufe können jederzeit ohne Vorankündigung geändert werden.

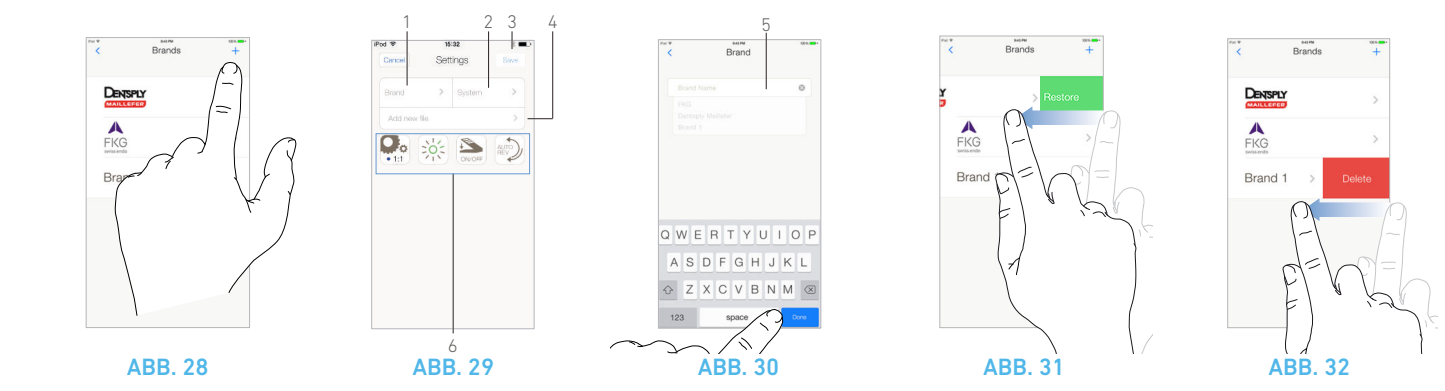

## <span id="page-33-3"></span><span id="page-33-2"></span><span id="page-33-0"></span>9.7 Erstellung von neuen Marken und Systemen

#### [ABB. 28](#page-33-2)

A. Tippen Sie auf  $+$ , um eine neue Marke oder ein neues System hinzuzufügen. Der *Settings*-Bildschirm (Einstellungen) wird geöffnet.

# *[Bemerkungen 21](#page-34-0) - [22](#page-34-1)* [ABB. 29](#page-33-3)

B. Tippen Sie das Textfeld *Brand* (Marke) (1) an, um die Bildschirmtastatur anzuzeigen.

#### [ABB. 30](#page-33-4)

C. Geben Sie im Feld *Brand name* (Markenname) (5) den neuen Markennamen ein oder wählen Sie eine bestehende Marke aus der Scrollliste aus und bestätigen Sie mit *Done* (Fertig) (Bildschirmtastatur).

#### [ABB. 29](#page-33-3)

D. Tippen Sie das Feld *System* an (2), geben Sie im Feld *System name* (Systemname) den Systemnamen ein und bestätigen Sie mit *Done* (Fertig) (Bildschirmtastatur).

E. Tippen Sie *Add new file* (Neue Feile hinzufügen) an (4), siehe Kapitel ["9.5.1 Hinzufügen von neuen Feilen" auf Seite 30](#page-31-1).

F. Tippen Sie die Icons (6) an, um die Einstellungen der iOptima-Steuereinheit vorzunehmen:

- Übersetzungsverhältnis des Handstücks
- Lichtintensität
- Fusspedalmodus: PROGRESSIVE (stufenlos) oder ON/OFF
- Drehmodus des MX2-Mikromotors: FORWARD, AUTO-REVERSE, AUTO-FORWARD

*Details siehe Kapitel ["9.2 Beschreibung des Behandlungsbildschirms"](#page-27-2)  [auf Seite 26](#page-27-2).*

G. Tippen Sie auf *Save* (Speichern) (3).

<span id="page-33-6"></span><span id="page-33-5"></span><span id="page-33-4"></span><span id="page-33-1"></span>9.7.1 Wiederherstellung von individuell eingestellten und Löschen von benutzerdefinierten Marken

*[Bemerkungen 23](#page-34-2) - [24](#page-34-3)*

#### **Wiederherstellung der Standardmarken (Werkseinstellungen)**

#### [ABB. 31](#page-33-5)

- A. Streichen Sie auf einer Standardmarke nach links.
- Die folgende Meldung wird angezeigt: *Restore factory brand* (Standardmarke wiederherstellen).

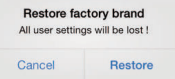

B. Tippen Sie auf Cancel, um abzubrechen, oder auf Restore, um zu bestätigen.

#### **Löschen von benutzerdefinierten Marken**

#### [ABB. 32](#page-33-6)

- A. Streichen Sie auf einer benutzerdefinierten Marke nach links.
- Die folgende Meldung wird angezeigt: *Delete user brand* (Benutzerdefinierte Marke löschen).

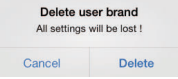

B. Tippen Sie auf *Cancel* (Abbrechen), um abzubrechen, oder auf *Delete* (Löschen), um zu bestätigen.

<span id="page-34-0"></span>21 Neue Systeme und Marken können auch direkt über den Systembildschirm erstellt werden.

<span id="page-34-1"></span>22 Es können bis zu 10 benutzerdefinierte Marken und 10 Systeme pro Marke gespeichert werden. Wird diese Anzahl erreicht, verschwindet das Icon $\pm$ .

<span id="page-34-2"></span>23 Wiederherstellung ALLER Einstellungen der Standardsysteme vom Brands-Bildschirm (Marken) aus.

<span id="page-34-3"></span>24 Nur benutzerdefinierte Marken können gelöscht werden.

# <span id="page-35-2"></span><span id="page-35-0"></span>10 Fehlerliste & Fehlerbehebung

# <span id="page-35-1"></span>10.1 Sicherheitshinweise (Betrieb)

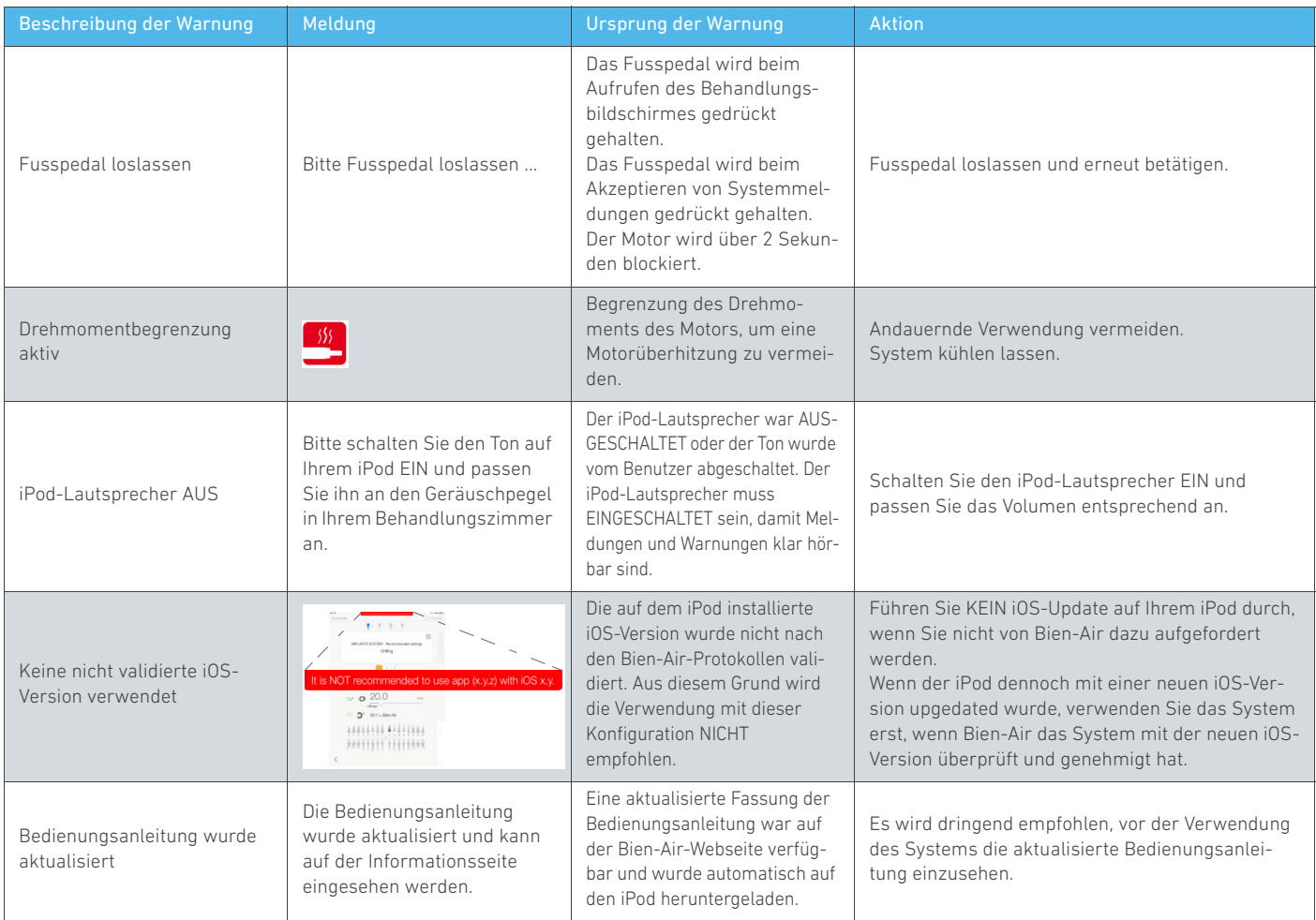

# <span id="page-36-0"></span>10.2 Funktionsfehler des Geräts

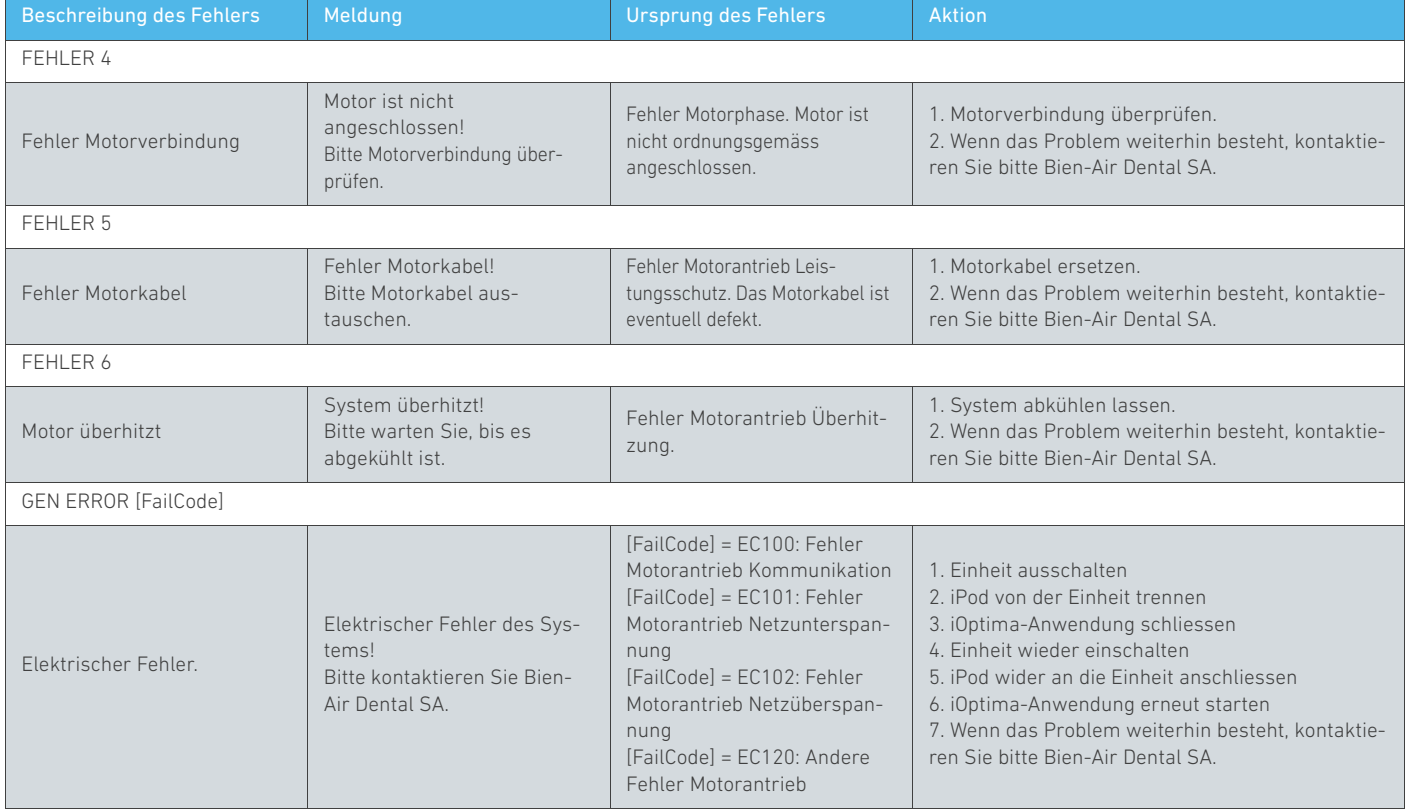

DEU

# <span id="page-37-1"></span><span id="page-37-0"></span>10.3 iOS – Kompatibilitätsfehler (Disclaimer-Bildschirm)

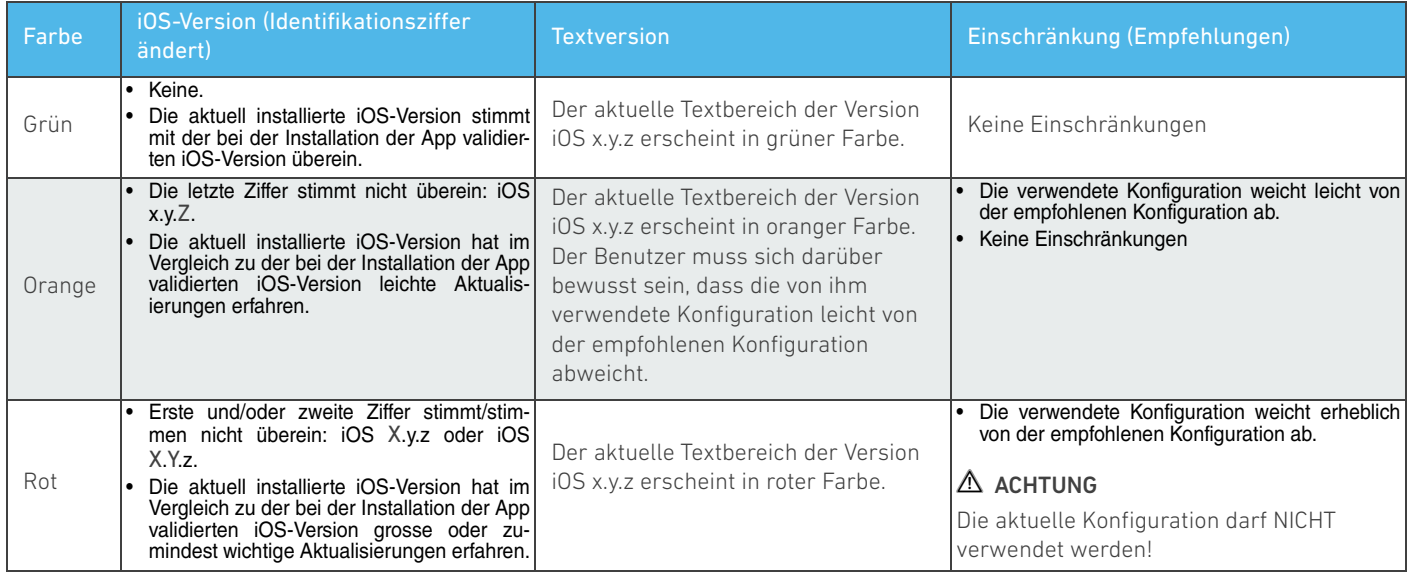

*[Bemerkung 1](#page-38-0)*

<span id="page-38-0"></span>1 Vor jeglicher Fehlerbehebung an der iOptima muss diese Bedienungsanleitung unbedingt gelesen und verstanden werden. Im Falle von unklaren Informationen oder einer in den folgenden Tabellen nicht aufgeführten Fehlermeldung, wenden Sie sich bitte an Bien-Air Dental SA.

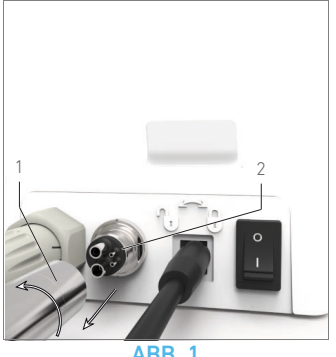

**ABB.** 

# <span id="page-39-0"></span>11 Pflege

### A ACHTUNG

Nur von Bien-Air Dental hergestellte oder empfohlene Pflegeprodukte und Teile verwenden. Die Verwendung anderer Produkte oder Teile kann zu Funktionsstörungen und/oder Verlust der Garantie führen.

# <span id="page-39-1"></span>11.1 Service

Gerät niemals zerlegen. Für alle Abänderungen und Reparaturen empfehlen wir Ihnen, mit Ihrem Lieferanten oder direkt mit Bien-Air Dental SA unter der auf der Rückseite angegebenen Adresse Kontakt aufzunehmen.

# *[Bemerkung 1](#page-40-0)*

## <span id="page-39-2"></span>11.2 Reinigung und Desinfektion

- Desinfizieren Sie die Aussenflächen der iOptima-Einheit und des Fusspedals etwa 15 Sekunden lang mit einem in entsprechendes Reinigungsmittel getränkten sauberen Tuch (d. h. Bien-Air Dental Spraynet oder Isopropylalkohol) oder mit einem geeigneten Desinfektionstuch.
- Nicht in Desinfektionslösung eintauchen.
- Nicht in ein Ultraschallbad geben.

# <span id="page-39-3"></span>11.3 Wichtig

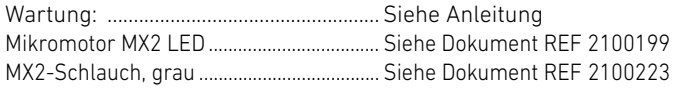

# <span id="page-39-4"></span>11.4 Ersetzen der 4VL-Dichtung

#### ABB. 1

#### A ACHTUNG

Ersetzen Sie unverzüglich beschädigte oder undichte O-Ringe und Dichtungen.

Verwenden Sie nie scharfe Werkzeuge!

- A. Schalten Sie die Wasser- und Stromzufuhr der Behandlungseinheit ab.
- B. Schalten Sie die iOptima-Steuereinheit aus ("O").
- C. Lösen und entfernen Sie den 4VL-Schlauch (1).
- D. Entfernen Sie die beschädigte 4VL-Dichtung (2).
- E. Ersetzen Sie sie durch eine neue 4VL-Dichtung (REF 1302403- 010).
- Schliessen Sie den Schlauch an und schalten Sie die Einheiten und die Wasserzufuhr ein.

*Details [siehe Kapitel "5.2 Installation des iOptima Systems" auf Seite](#page-13-7)  [12.](#page-13-7)*

<span id="page-40-0"></span>1 Bien-Air Dental SA empfiehlt dem Benutzer, seine dynamischen Instrumente regelmässig überprüfen bzw. kontrollieren zu lassen (mindestens einmal jährlich).

# <span id="page-41-0"></span>12 Allgemeines und Garantie

# <span id="page-41-1"></span>12.1 Allgemeines

Das Produkt muss von einer Fachperson unter Einhaltung der geltenden gesetzlichen Bestimmungen in Bezug auf die Arbeitssicherheit, die Massnahmen hinsichtlich Arbeitshygiene und Unfallverhütung sowie gemäss der vorliegenden Anleitung verwendet werden. Aufgrund dieser Bestimmungen obliegt es dem Benutzer:

- Nur Produkte in einwandfreiem Betriebszustand einzusetzen. Bei unregelmässigem Lauf, übermässigen Vibrationen, abnormaler Erwärmung oder anderen Anzeichen einer Störung des Produktes muss die Arbeit sofort abgebrochen werden. Wenden Sie sich in diesem Fall an ein von Bien-Air Dental SA autorisiertes Reparaturzentrum.
- Darauf zu achten, dass das Produkt nur für Zwecke eingesetzt wird, für die es bestimmt ist, sich selbst sowie Patienten und Drittpersonen gegen alle Gefahren zu schützen, um eine Kontamination durch das Produkt zu vermeiden.

# <span id="page-41-2"></span>12.2 Garantiebedingungen

Bien-Air Dental SA gewährleistet, dass das Produkt frei von Funktions-, Material- und Verarbeitungsfehlern ist.

Die Dauer dieser Gewährleistung für das Gerät beträgt:

- 12 Monate für den Schlauch
- 12 Monate für das Netzteil
- 24 Monate für die iOptima-Einheit

• 36 Monate für elektrische Mikromotoren der Serie MX2 LED ab Rechnungsdatum.

Bei berechtigter Beanstandung übernimmt Bien-Air Dental SA oder ihr autorisierter Vertreter die Instandsetzung oder den kostenlosen Ersatz des Produkts.

Andere Ansprüche, gleich welcher Art, insbesondere auf Schadenersatz, sind ausgeschlossen.

Bien-Air Dental SA haftet nicht für Defekte, Verletzungen und ihre Folgen, insbesondere bei deren Verursachung durch:

- übermässige Abnutzung
- unsachgemässe Verwendung
- Nichtbeachtung der Installations-, Bedienungs- und Wartungsanleitungen
- ungewöhnliche chemische, elektrische oder elektrolytische Einflüsse
- fehlerhafte Anschlüsse für Luft, Wasser und Elektrizität.

Die Garantie erstreckt sich weder auf Lichtleiter aus Glasfasern noch auf irgendwelche Kunststoffteile.

Die Garantieleistung entfällt, wenn die Schäden und deren Folgeschäden auf unsachgemässe Eingriffe oder Veränderungen am Produkt durch nicht seitens Bien-Air Dental SA autorisierte Dritte zurückzuführen sind.

Garantieleistungsansprüche können nur geltend gemacht werden, wenn mit dem Produkt eine Kopie der Rechnung oder des Lieferscheins vorgelegt wird. Daraus müssen das Kaufdatum, die Referenznummer des Produkts sowie die Seriennummer eindeutig ersichtlich sein.

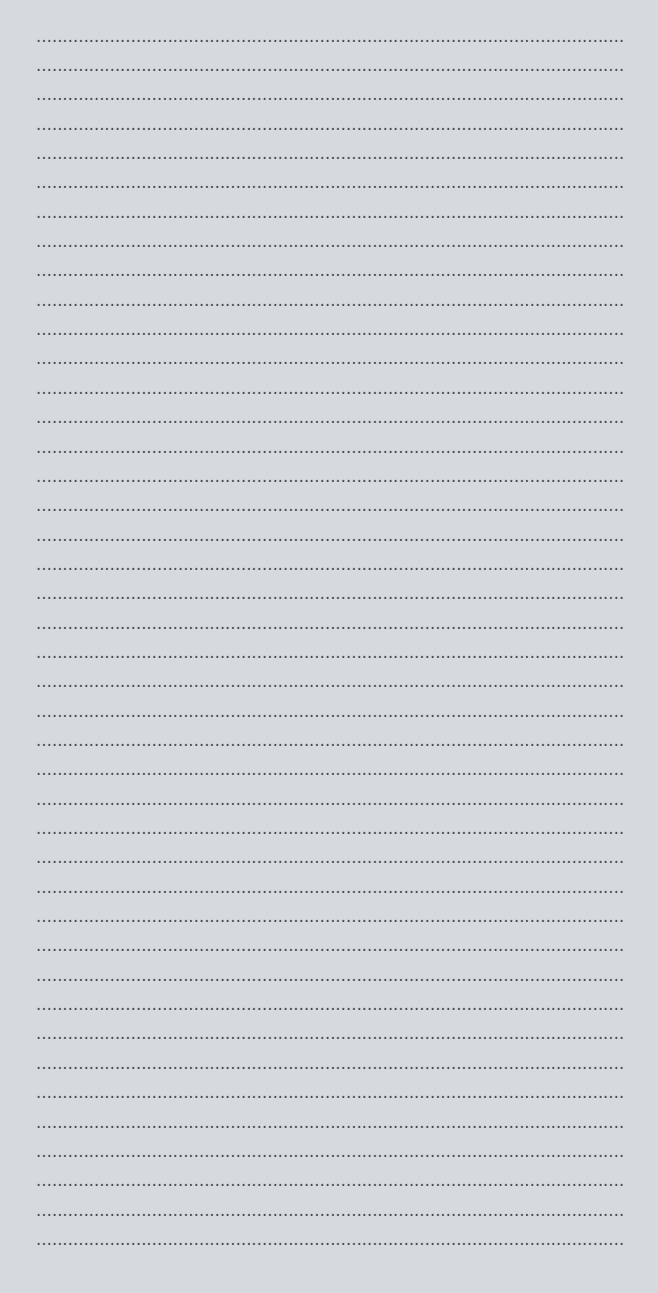

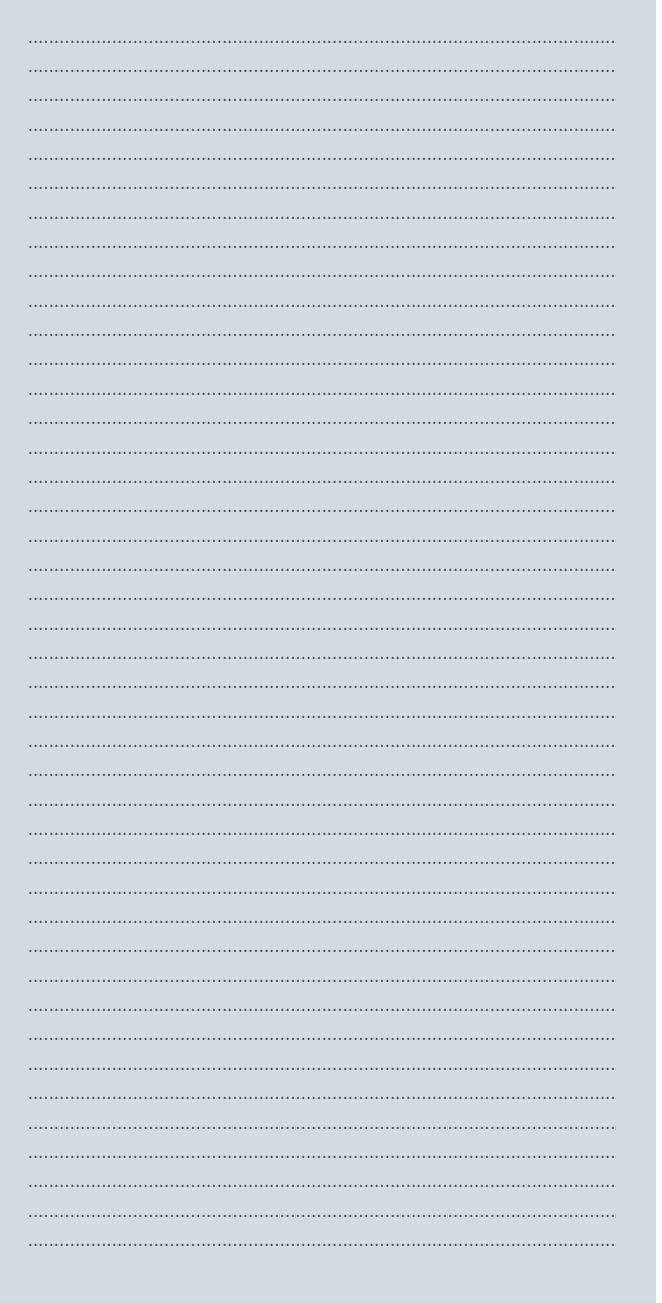

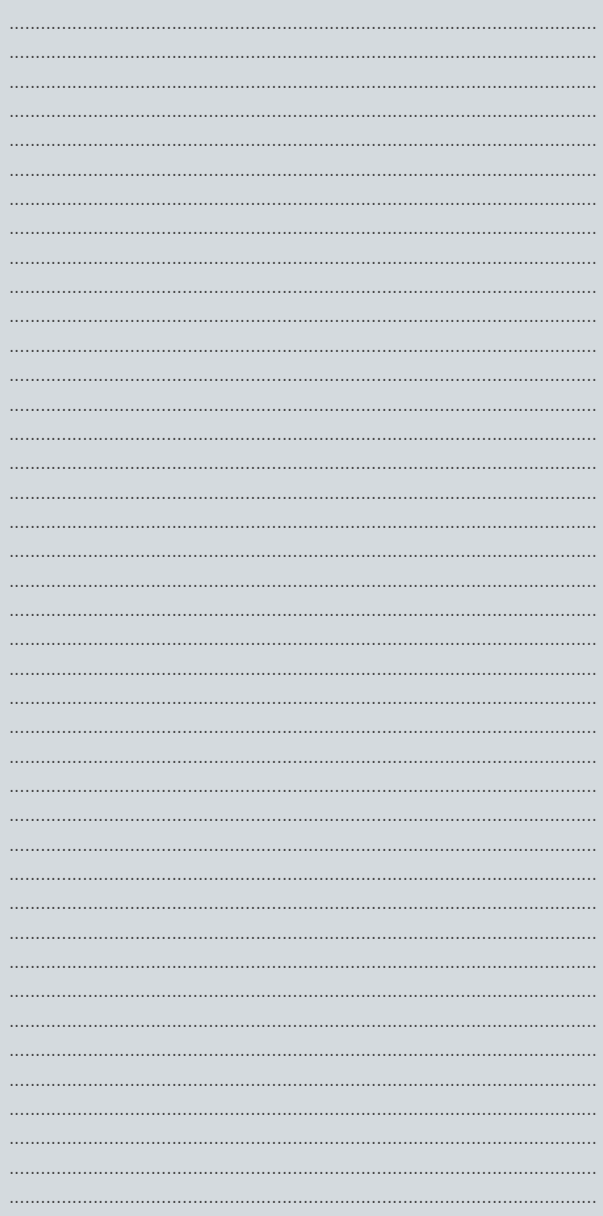

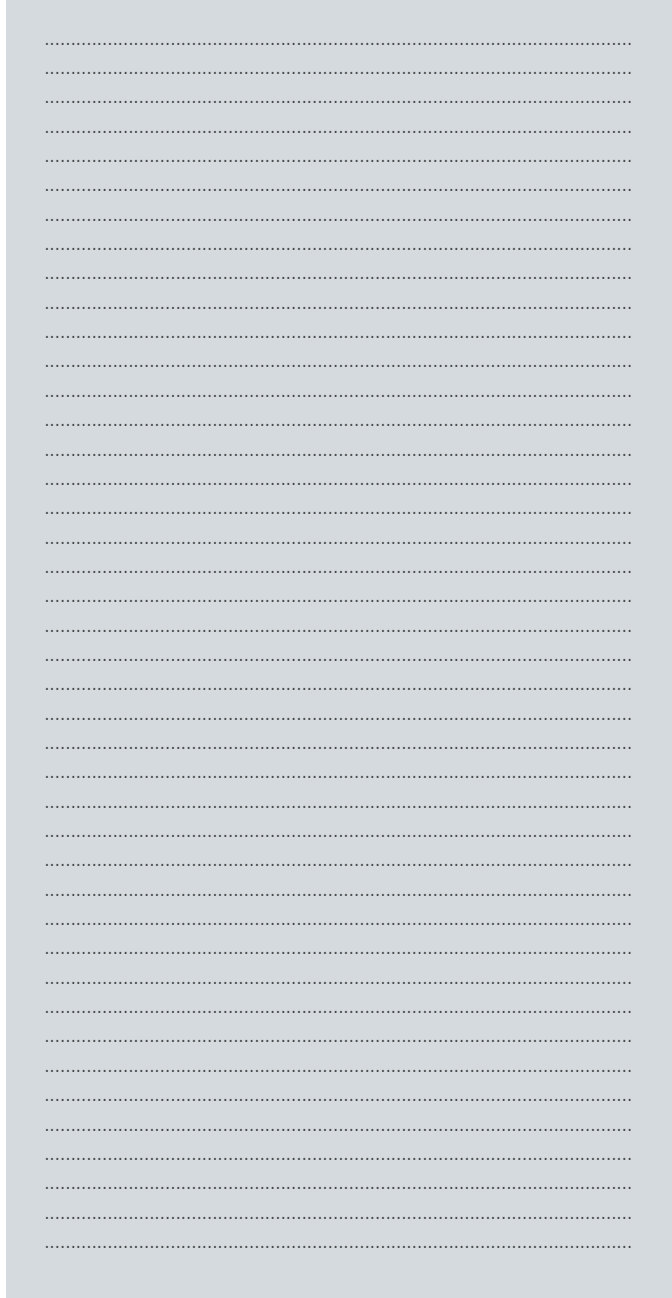

# Bien-Air Dental SA

Länggasse 60 Case postale 2500 Bienne 6, Switzerland Tel. +41 (0)32 344 64 64 Fax +41 (0)32 344 64 91 office@bienair.com

#### Bien-Air Deutschland GmbH

Jechtinger Strasse 11 79111 Freiburg, Deutschland Tel. +49 (0)761 45 57 40 Fax +49 (0)761 47 47 28 ba-d@bienair.com

#### Bien-Air España, SAU

Entença, 169 Bajos 08029 Barcelona, España Tel. +34 934 25 30 40 Fax +34 934 23 98 60 ba-e@bienair.com

Bien-Air USA, Inc. 5 Corporate Park Suite 160 Irvine, CA 92606 USA Phone +1 800-433-BIEN Phone +1 949-477-6050 Fax +1 949-477-6051 ba-usa@bienair.com

#### Bien-Air France Sàrl

19-21, rue du 8 Mai 1945 94110 Arcueil, France Tel. +33 (0)1 49 08 02 60 Fax +33 (0)1 46 64 86 68 ba-f@bienair.com

#### Bien-Air Italia S.r.l.

Via Vaina 3 20122 Milano, Italia Tel. +39 (02) 58 32 12 51/52/54 Fax +39 (02) 58 32 12 53 ba-i@bienair.com

#### Bien-Air UK Ltd

Arundel House Whitworth Road Crawley, West Sussex RH11 7XL, England Tel. +44 (0)1293 550 200 Fax +44 (0)1293 520 481 ba-uk@bienair.com

#### Bien-Air Asia Ltd.

Nishi-Ikebukuro Daiichi-Seimei Bldg. 10F 2-40-12 Ikebukuro, Toshimaku Tokyo, 171-0014, Japan ビエン・エア・アジア株式会社 〒 171-0014 東京都豊島区池袋2-40-12 西池袋第一生命ビルディング10F Tel. +81 (3) 5954-7661 Fax +81 (3) 5954-7660

ba-asia@bienair.com

#### Beijing Bien-Air

Medical Instrument Technology Service Co. Ltd. Room 907, The Exchange Beijing, No 118 Jian Guo Lu Yi, Chao Yang District, Beijing 100022, China

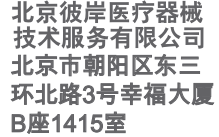

Tel. +86 10 6567 0651 Fax +86 10 6567 8047 ba-beijing@bienair.com

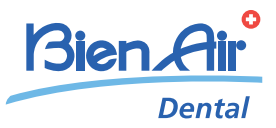